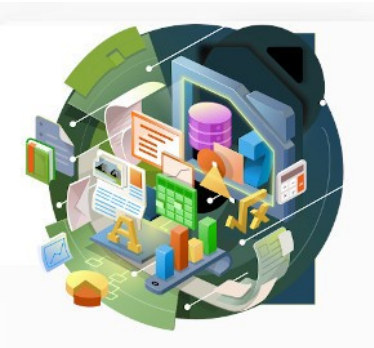

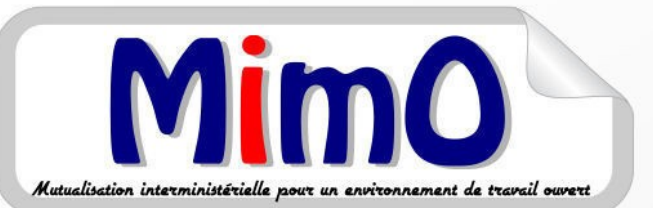

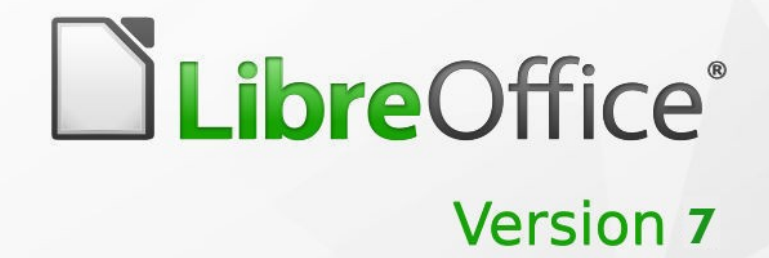

# **Extensions** Ajout par le groupe MimO

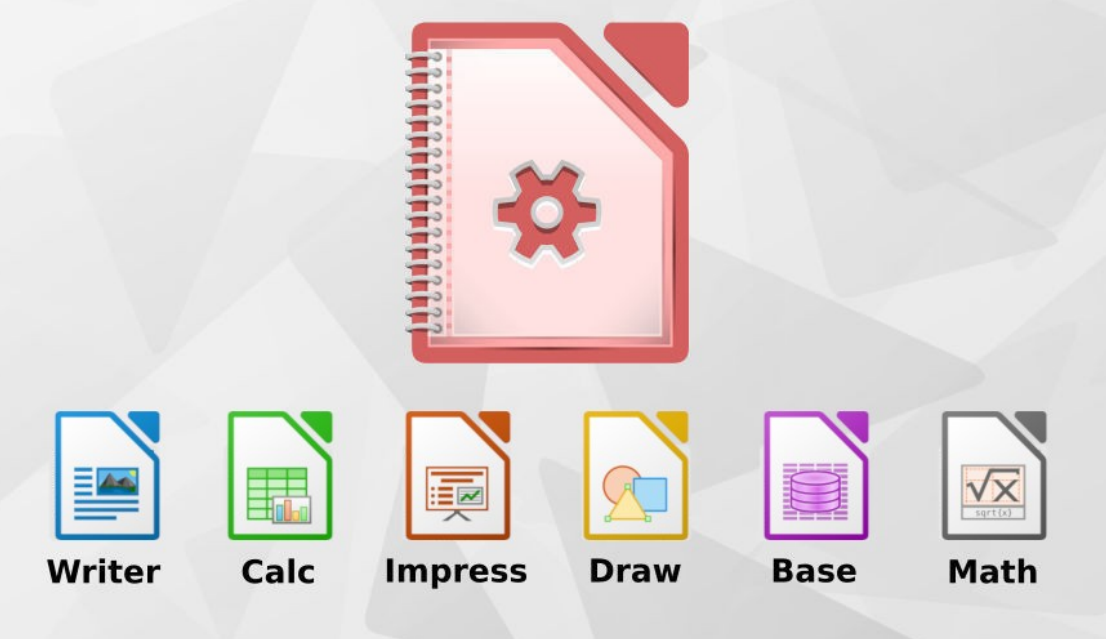

LibreOffice est une marque déposée de The Document Foundation Plus d'informations disponibles à www.libreoffice.org

Mutualisation interministérielle pour un environnement Quvert

### **Note à l'attention du lecteur.**

Dans la suite du document, il est implicitement considéré que la suite LibreOffice est installée dans sa version 7 sur un poste de travail doté d'une version Windows.

### **Licence**

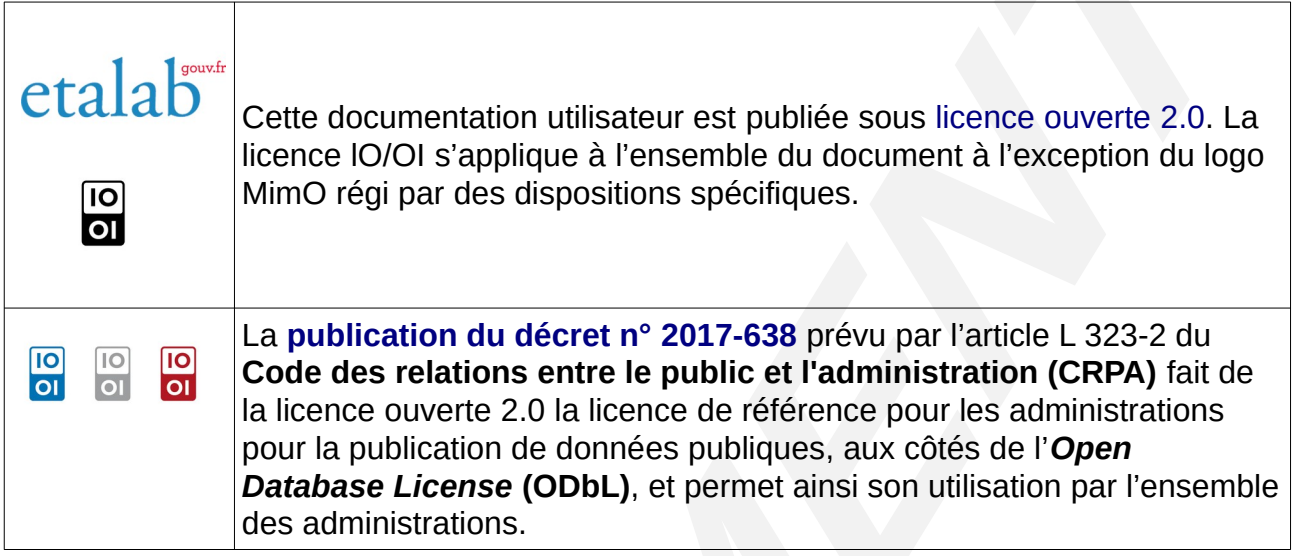

### **Vous êtes libres :**

- de reproduire, distribuer et communiquer cette création au public,
- de modifier cette création.

### **Selon les conditions suivantes :**

(вү:) **Paternité**. Vous devez citer le nom de l'auteur original.

- ➢ À chaque réutilisation ou distribution, vous devez faire apparaître clairement aux autres les conditions contractuelles de mise à disposition de cette création.
- ➢ Chacune de ces conditions peut être levée si vous obtenez l'autorisation du titulaire des droits.

**Ce qui précède n'affecte en rien vos droits en tant qu'utilisateur** (exceptions au droit d'auteur : copies réservées à l'usage privé du copiste, courtes citations, parodie…).

Le contrat complet est disponible sur le site «[https://www.etalab.gouv.fr](https://www.etalab.gouv.fr/)»

Pour obtenir plus d'informations sur la licence IO/OI : consulter <https://www.etalab.gouv.fr/licence-ouverte-open-licence>

### **[Dispositions spécifiques pour l'utilisation du logo MimO](http://creativecommons.org/licenses/by-nc-sa/2.0/fr/legalcode)**

**Mimo** Le logo MimO est la propriété exclusive du groupe Mutualisation interministérielle pour une Bureautique ouverte. Il est apposé sur les documents (notice technique, documentation…) validés par ce groupe.

Il ne peut être utilisé sur des documents créés ou modifiés par des tiers.

[Toute copie, reproduction ou représentation intégrale ou partielle de ce logo, par quelque](http://creativecommons.org/licenses/by-nc-sa/2.0/fr/legalcode) [procédé que ce soit, en dehors de l'intégralité du document original sur lequel il est](http://creativecommons.org/licenses/by-nc-sa/2.0/fr/legalcode) [apposé, est illicite et constitue une contrefaçon.](http://creativecommons.org/licenses/by-nc-sa/2.0/fr/legalcode)

### **Historique des versions du document.**

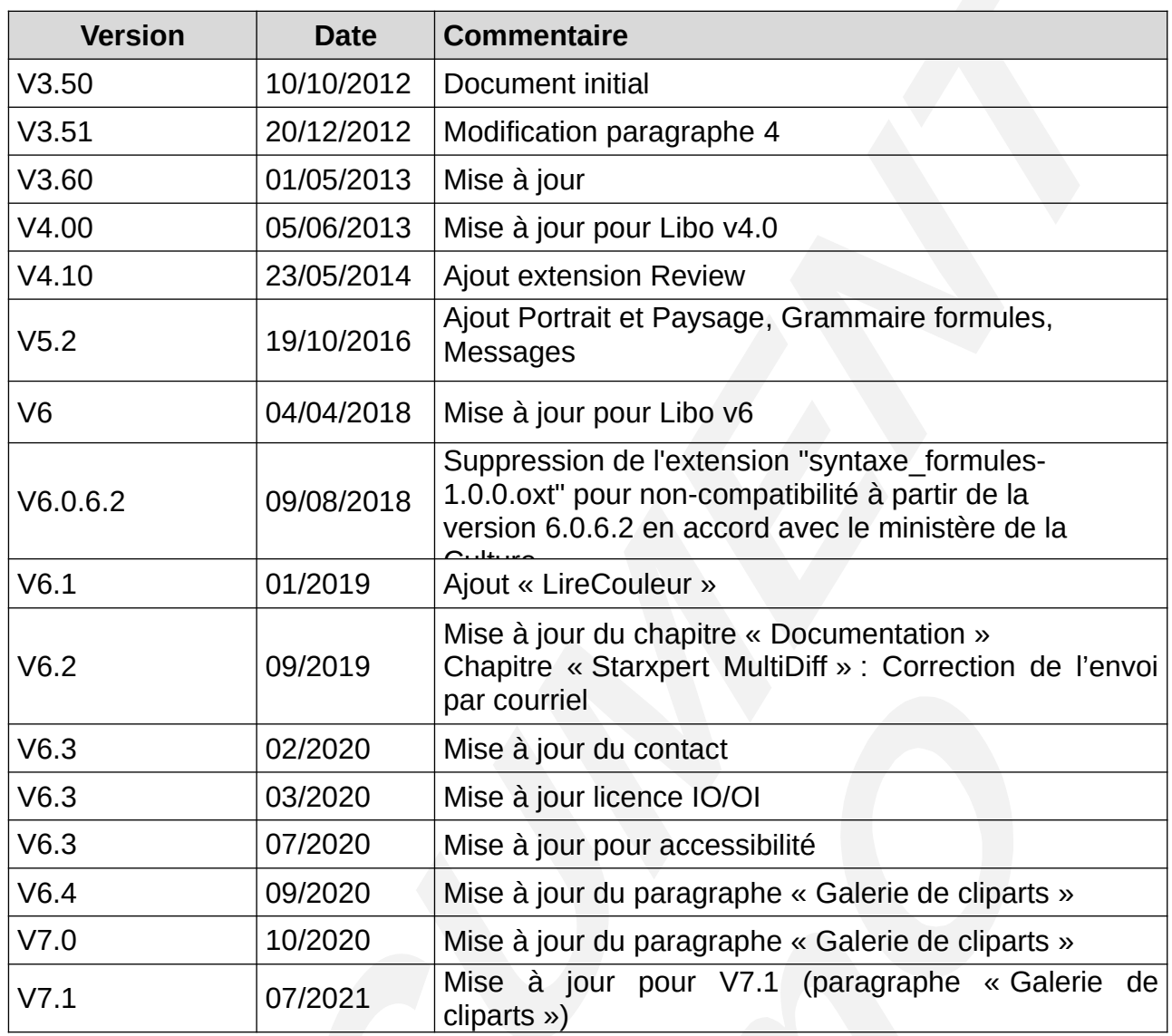

#### **Rédacteurs**

**Thierry BOULESTIN –** SG/SPSSI/CPII/DONC/AS **Fabienne GUILBAUT –** SG/SNUM/UNI/DETN/GPBCW/PPB **Francis DUCHÊNE –** SG/SNUM/UNI/DETN/GPBCW/PPB

#### **Re lecteurs**

**Danielle MORENO –** SG/SPSSI/CPII/DONC/AS **François BÉGASSE –** Retraité (DILA)

### **Référence (s) intranet**

*http://bureautique.metier.e2.rie.gouv.fr/*

#### **Contact**

Courriel : mimo@listes.etalab.gouv.fr

## Table des matières

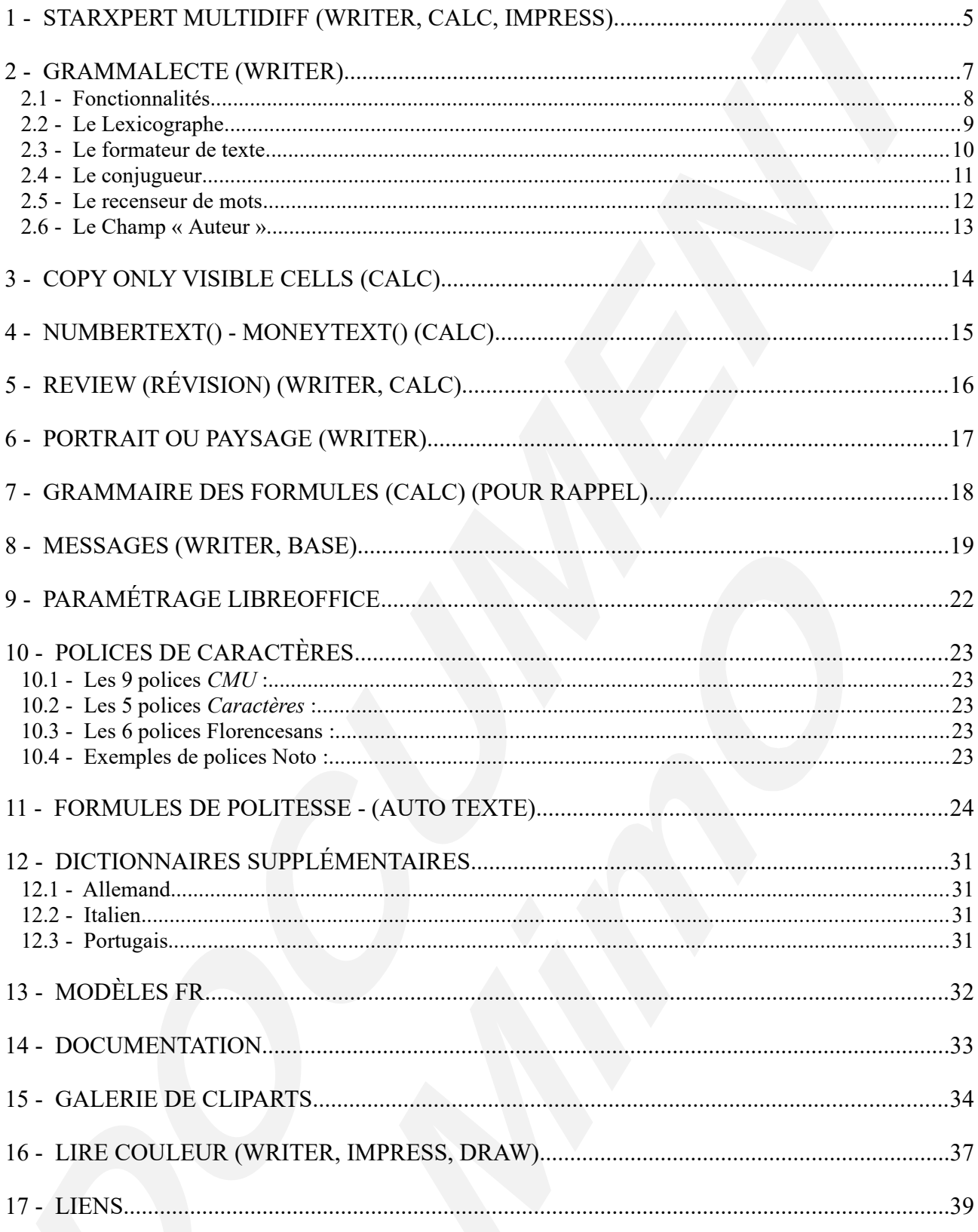

## <span id="page-4-0"></span>**1 - STARXPERT MULTIDIFF (WRITER, CALC, IMPRESS).**

Cette extension permet de sauvegarder un document dans plusieurs formats en cliquant simplement sur un bouton.

Les fichiers portent le même nom et se distinguent par leur extension. Formats de fichiers supportés :

- Format PDF.
- Format MS Office : Word (.doc), Excel (.xls), PowerPoint (.ppt). (format 97-2003).
- Format LibreOffice.

Les fichiers peuvent être envoyés par courrier électronique dans ces mêmes formats, ainsi vous n'avez qu'une seule version de votre fichier. Les versions PDF et MS Office ne sont créées que temporairement au moment de l'envoi du fichier.

Vous pouvez sauvegarder vos choix par défaut pour gagner en productivité.

Pour enregistrer avec *Multidiff* cliquez sur l'icône représentant une disquette et une enveloppe.

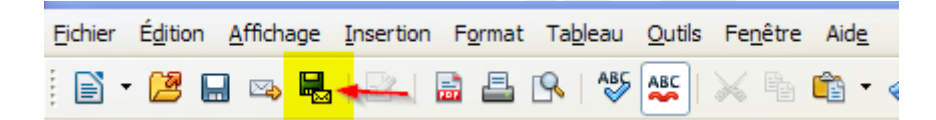

Une boîte dialogue s'ouvre proposant d'enregistrer le fichier en :

- « Lecture seule (PDF). »
- « Lecture et écriture (OpenOffice.org Microsoft Office). » : le bouton Plus d'option s'active.

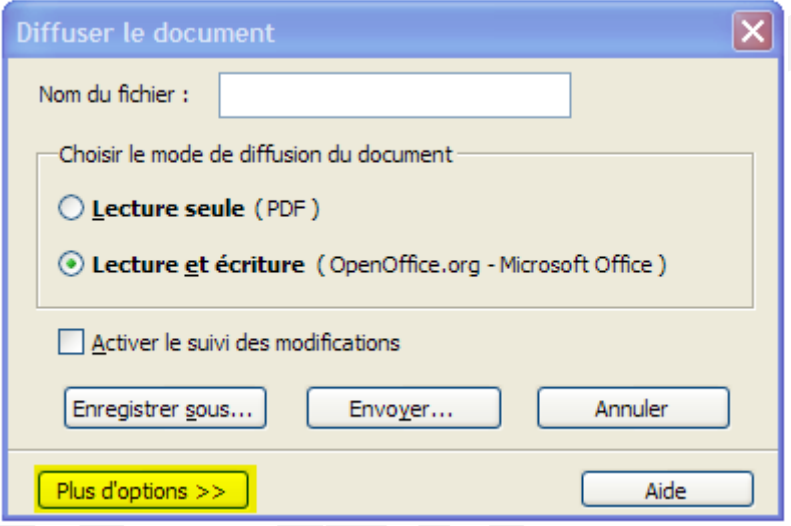

En cliquant sur le bouton « *Plus d'options* >> », une fenêtre s'ouvre proposant un choix de formats d'enregistrement. On peut constater que le format PDF n'est pas sélectionné par défaut pour le choix « *Lecture et écriture* ».

Si l'on veut enregistrer tous les formats en même temps, il faut cocher PDF.

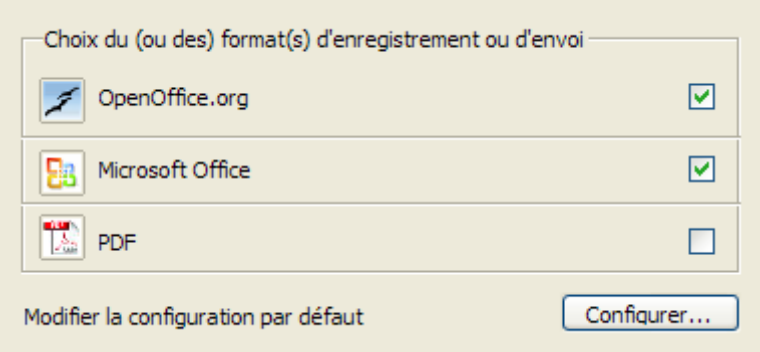

Pour que le choix devienne permanent, cliquez sur le bouton « *Configurer…* **»,** sélectionner PDF et validez.

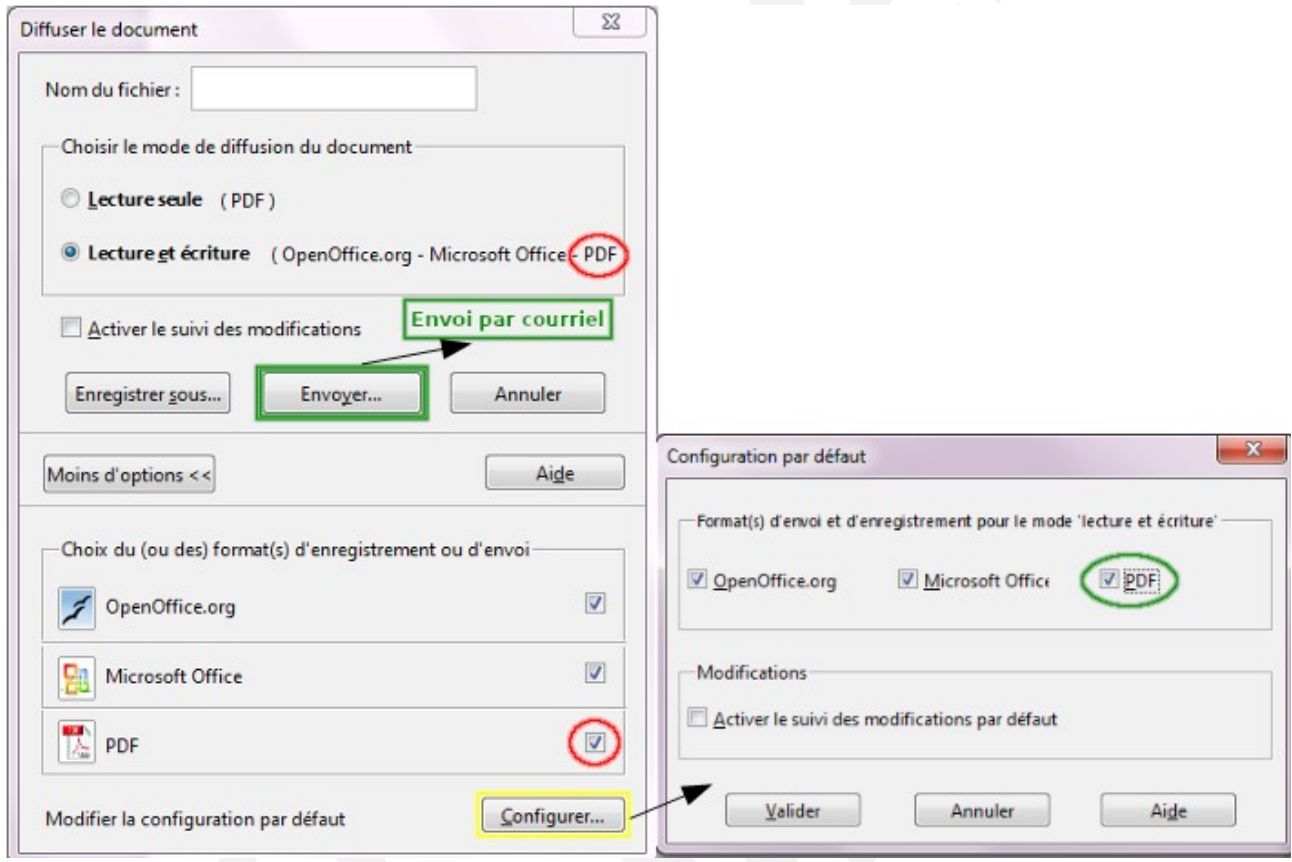

Pour un envoi par courriel, cliquez sur le bouton « *Envoyer*… ».

L'envoi utilise le programme par défaut : par exemple Thunderbird (Courrieleur) Les autres programmes compatibles sont Outlook, Eudora, Foxmail et Kmail, Sylpheed

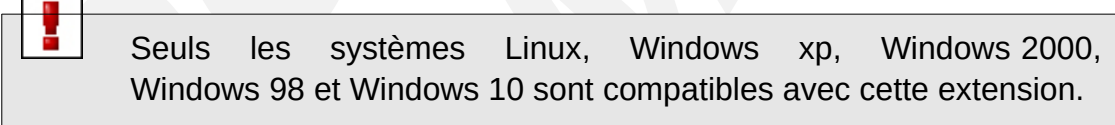

Il faut préciser un nom pour les pièces jointes :

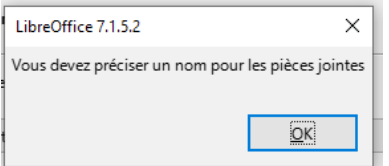

## <span id="page-6-0"></span>**2 - GRAMMALECTE (WRITER)**

*Grammalecte* est un correcteur grammatical dédié à la langue française, pour *LibreOffice* & *OpenOffice(.org)*. Il est dérivé de *Lightproof*, qui a été écrit pour le hongrois.

*Grammalecte* essaie d'apporter une aide à l'écriture du français sans parasiter l'attention des utilisateurs avec de fausses alertes. Ce correcteur suit donc le principe suivant ; *le moins de « faux positifs » possible ;* s'il n'est pas possible de déterminer avec de fortes chances qu'une suite de mots douteuse et erronée, le correcteur ne signalera rien.

#### *Grammalecte* **est toujours en cours de développement.**

Tout ce que le correcteur grammatical considère comme une erreur est souligné en bleu. Un clic avec le bouton droit décrit le problème et permet éventuellement d'obtenir des suggestions pour corriger l'erreur.

Certaines erreurs ne sont signalées qu'après correction des précédentes.

Activez le remplacement automatique des apostrophes droites par des apostrophes typographiques, sinon le correcteur va vous embêter avec ce point. Voir le menu Outils > Autocorrection > Options d'autocorrection > Options linguistiques > Guillemets simples > cochez la case "Remplacer". (Par défaut dans la version LibreOffice MimO).

Vous pouvez désactiver/activer certaines fonctionnalités dans le menu Grammalecte > Options grammaticales...

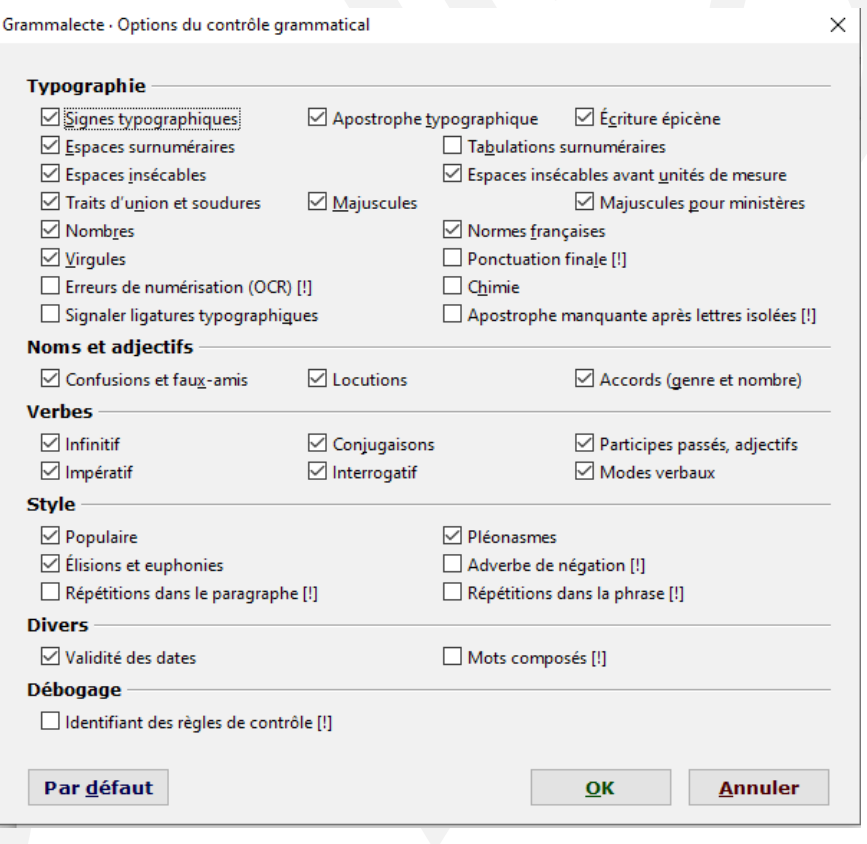

### <span id="page-7-0"></span>**2.1 - Fonctionnalités**

Exemples d'erreurs reconnues :

# **TESTS GRAMMATICAUX**

#### $\mathbb{I}$  v a un doublon doublon. Passées les premières heures du jour....

#### **PONCTUATION ET ESPACES**

Espaces surnuméraires. Ce tiret n'est correct nul part. - Il manque toujours une espace insécable!! - Idem! etc... (parenthèses) blabla... [ crochets] «Il manque deux espaces insécables.» Ponctuation.quelle ponctuation? et encore!? Ouoi? Voyelles;a;y . Dernier essai. Voilà.

#### **TYPOGRAPHIE**

C'est l'apostrophe typographique qui manque. Cette phrase contient - c'est certain - des tirets d'incise. 800x600800\*600800\*600 C'est la fin... "Le 'grand' homme." Formatage des nombres: 1234579823839393923. C'était le XXème siècle, non au XXIè siècle. Le XXI° siècle. C'est la 3èmefois, non, la 2èfois. La 2<sup>e</sup>fois.

#### **TRAITS D'UNION**

Lui même, eux mêmes. Là bas. Au dessus, au dessus, ci dessus, par dessus, au delà, ci devant. At'elle soif ? At-elle faim ? Yat'il quarante deux pages ? Non, quarante et une. J'en veux quatre-vingt! Non, quatre-vingts deux! Il est en-dessous de tout.

#### **ACCORD DE NOMBRE ET DE GENRE**

Les tiret, des pain, de la vin, un fromages. Un amie, une kyste, etc. Le démoralisation. Les démoralisation. La tableau. Quelle homme. Quel femme. Quels chanson. Quelles ordinateur. Quelques homme. Quelques soient les avantages d'un correcteur, rien ne vaut<br>l'apprentissage de <u>le grammaire</u>. Cette animal mort. Cet idiote. Chaque chiens. Une grande homme. Un instant laconiques. Les plus grand hommes. La plus grande histrion.

#### **CONIUGAISON**

C'est ça qui donnes des maux de têtes! Ceux qui chante toute la journée, ... Celles qui mange. Ce qui donnes des maux de tête. Ce qui fâchent mes amis.

Elles donne des lecons. Elle ne nous croient jamais. Ils yous le donne. Je le lui prend. Tu ne ment jamais. Tu a mal? Je l'apprend. Je les contre-attaques. Il accuses son voisin. Belle à crevé. C'est pour attaqué la journée. Pour changé. Pour Daphne. Elles ont voulu mangé de la viande. Ne jamais mangez de viandel! Elles ont du prendre du poisson. Elles sont affamé. Celles-là sont folle. - N'abandonnes pas. Prend ca. Le chien n'es pas mort. Les hommes ne le lui pardonnes pas. S'il ne prendra pas la route, caira. Si tu ne viendrais pas demain.... Il a donner sa vie pour elle. Ne pas hésiter à demandé des conseils. Il est demander à chacun de participer.

#### **CONFUSIONS**

Je le tenais pour acquit. Par acquis de conscience. Quand à ma santé, elle est défaillante. Quant ils, quant je, quant nous. Quant à eux, je les épargne. Sa prend du temps. Oh cà! Ah cà! Cà et là, cà pue. Sur son sain, en son saint. Je travail. Que faîtes-vous ? Vous faîte mal! Il veut qu'on lui rende son du. Le son du canon. Je suis septique! C'est la votre ? S'en suivit une guerre de tous les instants. S'en suivre. Elle parle comme ça mère.

#### **STYLE**

J'ai été chez le coiffeur. Malgréque je sois fou. Les enfants trépignaient d'impatience, parce que les enfants avaient faim.

#### **PLÉONASMES**

au jour d'aujourd'hui actuellementen cours avoir un grand avenir devant soi. Il a l'avenir devantlui. acculé au pied du mur dessiner un dessin ioindreensemble collaborer ensemble

*Le logiciel est encore en phase de tests et de développement, certaines fonctionnalités ne sont implémentées que partiellement.*

- Doublons.
- Ponctuation.
- Espacements.
- Typographie.
- Traits d'union.
- Accords en genre et en nombre.
- Conjugaison.
- Confusions, homonymies, faux-amis.
- Pléonasmes.
- <span id="page-8-0"></span>• Redondances.

### **2.2 - Le Lexicographe**

Il s'agit d'un outil simple qui renseigne sur la nature grammaticale du mot sur lequel se trouve le curseur. (Ne fonctionne qu'à partir de la version 4.0 de LibreOffice et la version 3.4 d'OpenOffice).

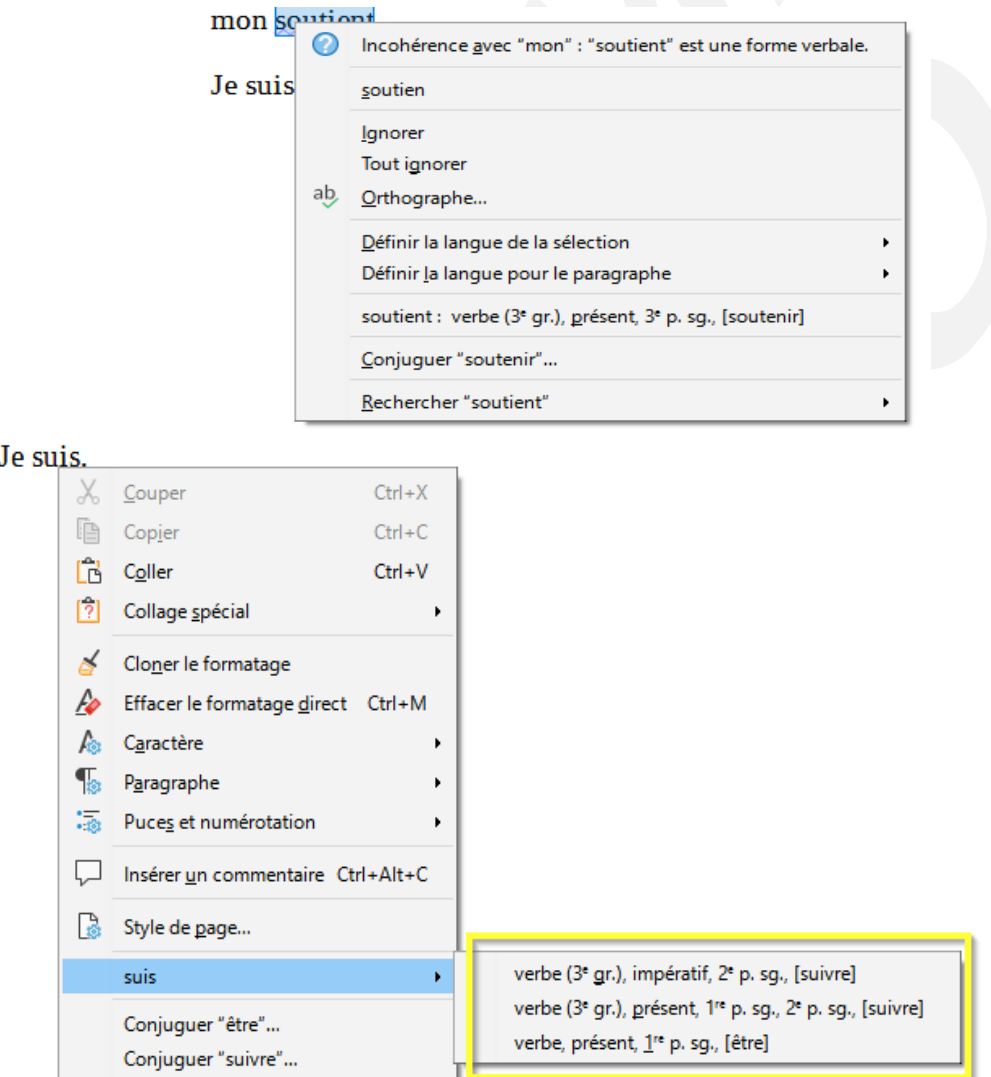

### <span id="page-9-0"></span>**2.3 - Le formateur de texte**

Cet outil permet de corriger rapidement de nombreuses erreurs récurrentes (notamment typographiques). (Accès via le menu Grammalecte > Formateur de texte).

### <span id="page-10-0"></span>**2.4 - Le conjugueur**

Permets de conjuguer tous les verbes inclus dans le dictionnaire environ (8000). (voir [leconjugueur.lefigaro.fr](https://leconjugueur.lefigaro.fr/conjugaison/verbe/pleuvoir.html) pour le choix des conjugaisons)

C'est une version bêta. De nombreux verbes n'ont pas encore été étiquetés et contrôlés. Pour ceux-ci, les options « usage pronominal » et « temps composé » sont désactivées. Accès via le menu Grammalecte > Conjugueur....

### <span id="page-11-0"></span>**2.5 - Le recenseur de mots**

Il permet d'énumérer le nombre de mots du document. Il permet aussi une  **recherche (bouton ). Ainsi qu'une mise en forme des mots sélectionnés que vous désirez faire ressortir (bouton « Taguer »).**

**Il permet aussi de corriger les mots inconnus en les listant.** 

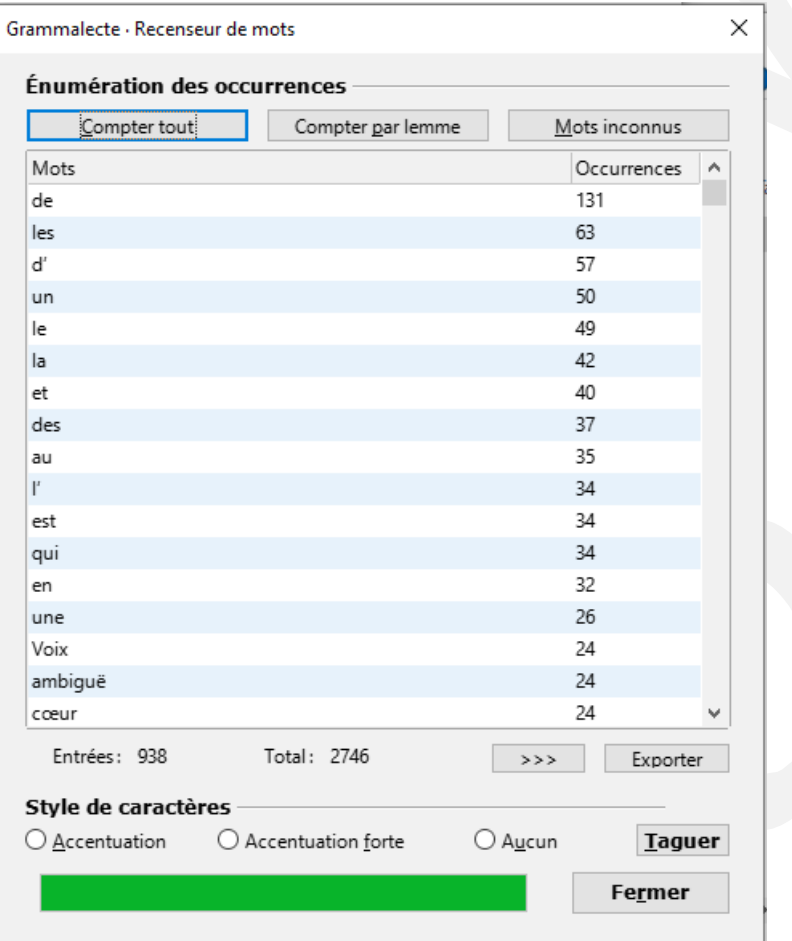

#### <span id="page-12-0"></span>**2.6 - Le Champ « Auteur »**

**Writer ne possède aucune interface pour modifier le champ "auteur". Grammalecte vous en propose une. Accès via le menu Grammalecte > Modifier le champ "Auteur"…**

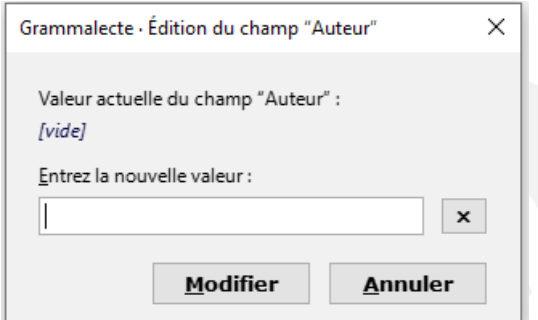

**Ce champ est reporté dans les propriétés du fichier « odt » :**

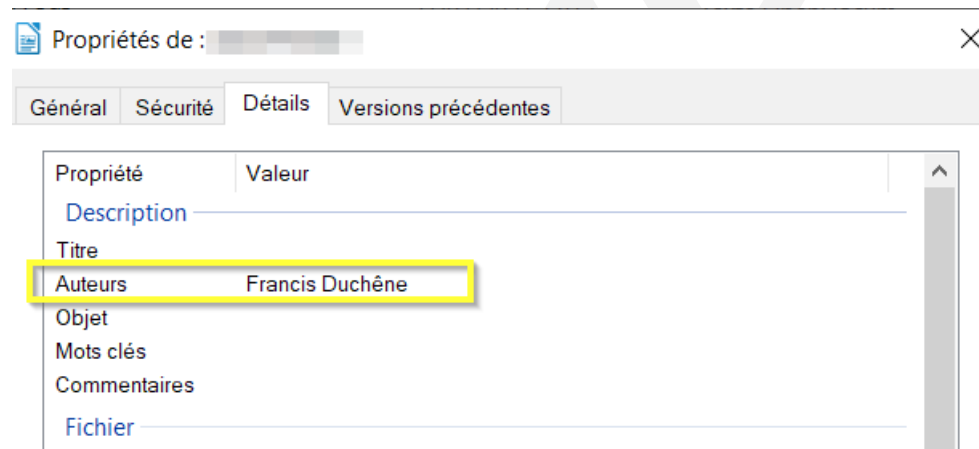

 **Il est aussi reporté dans le champ auteur du fichier PDF :**

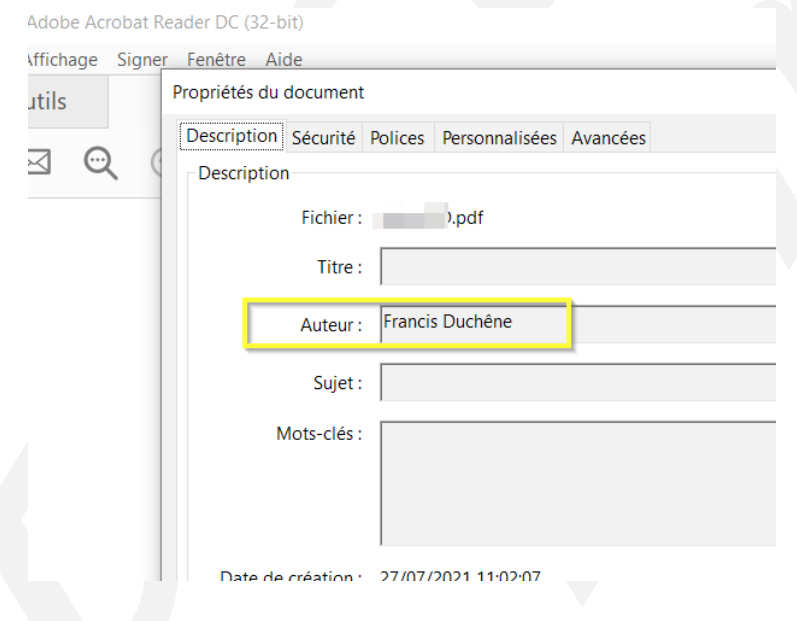

Source : https://grammalecte.net/index.html

## <span id="page-13-0"></span>**3 - COPY ONLY VISIBLE CELLS (CALC)**

Cette extension permet sous Calc de copier uniquement les cellules visibles. À ce jour, si vous copiez une plage de cellules contenant des colonnes ou des lignes masquées, Calc n'en tient pas compte. Vous collerez l'intégralité des cellules.

Cette extension fournit une alternative à la commande « Sélection des cellules visibles » sous MS Excel. Rendant tout cela pratique à utiliser comme avec les filtres ou les soustotaux.

Fonctionnement :

Ouvrez votre classeur avec vos lignes ou colonnes masquées.

- 1. Sélectionnez une plage de cellules.
- 2. À la place du bouton « *Copier »,*utilisez le nouveau bouton « *Copier uniquement les cellules visibles.* »
- 3. Le collage ne fera pas apparaître les lignes ou colonnes masquées.

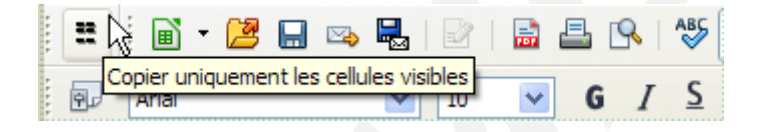

Exemple : la colonne **B** est masquée, sélectionnez les colonnes **A,C,D** puis cliquez sur le bouton « *Copier uniquement les cellules visibles ».*

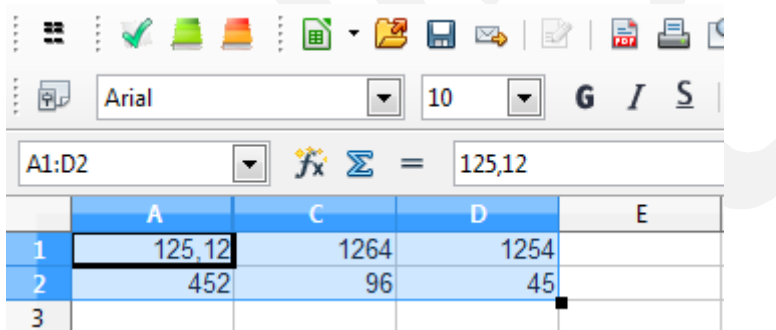

ET faites un « *Coller* ». On peut voir le résultat, il y a bien 3 colonnes.

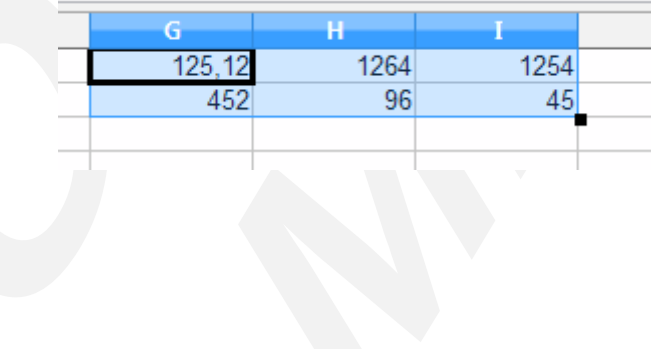

## <span id="page-14-0"></span>**4 - NUMBERTEXT() - MONEYTEXT() (CALC)**

Cette extension permet de convertir un nombre en son équivalent textuel, ce qui peut être nécessaire dans certains usages, remplir un chèque, facture…

Elle intègre deux nouvelles fonctions dans Calc :

- NUMBERTEXT(*arg1*;*arg2*) convertit un nombre en un texte, dont on peut spécifier la langue parmi un grand nombre, y compris des variantes comme fr-BE et fr-CH et des langues comme l'hébreu, le japonais. Elle peut aussi écrire un nombre en chiffres romains.
	- *L'argument 1* renvoie une chaîne de caractères exprimant la valeur du nombre donné.
	- *L'argument 2* est facultatif, il permet de choisir la langue du texte obtenu.
- MONEYTEXT(*arg1*;*arg2*;*arg3*) convertit un nombre en un texte de valeur monétaire, dont on peut spécifier la langue et la devise monétaire. Le texte obtenu intègre l'expression de la devise.
	- *L'argument 1* renvoie une chaîne de caractères exprimant la valeur monétaire du nombre donné.
	- *L'argument 2* est facultatif, il permet de choisir la devise monétaire.
	- *L'argument 3* est facultatif, il permet de choisir la langue du texte obtenu.

Comme il s'agit de fonctions Calc, il est possible de les utiliser en programmation, quelle que soit l'application (Writer, Draw…).

Quelques exemples :

```
=moneytext(123,25) cent vingt-trois euros et vingt-cinq centimes
=numbertext(123,25) cent vingt-trois virgule vingt-cinq
=numbertext(-123,25) moins cent vingt-trois virgule vingt-cinq
=numbertext(175296;"fr-BE") Cent septante-cinq mille deux cent nonante-six
=moneytext(123,25;"USD") cent vingt-trois dollars américains et vingt-cinq cents
=numbertext(2013;"Roman") MMXIII
=moneytext(123;"AUD";"en") one hundred and twenty-three Australian dollars
=moneytext(1;"ord";"fr") premier
=moneytext(1;"ord2";"en") 1st
=numbertext("help")
=numbertext(175296;"en") One hundred seventy-five thousand, two hundred ninety-six
=numbertext(175296;"it") Centosettantacinquemila duecentonovantasei
=numbertext(175296;"he") מאה שבעים וחמישה אלף מאתיים תשעים ושש
=numbertext(175296;"de") Einhundertfünfundsiebzigtausendzweihundertsechsundneunzig
```
## <span id="page-15-0"></span>**5 - REVIEW (RÉVISION) (WRITER, CALC)**

Cette extension implémente une nouvelle barre d'outils avec quelques boutons qui regroupe des commandes pertinentes qui sont réparties dans les différents menus et barres d'outils.

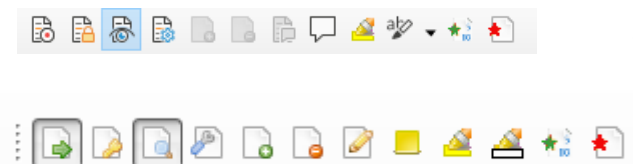

Les sept premières icônes correspondent au menu Édition \ Suivi des modifications

- B Enregistrer les modifications
- 區 Protéger l'historique
- $\mathbb{R}$ Afficher les modifications
- 閾 Accepter ou rejeter
	- Accepter cette modification
	- Rejeter cette modification
	- Commenter la modification

La huitième au menu Insertion \ commentaire

- $\Box$
- Insérer un commentaire

La neuvième et la dixième icône en partie à la barre d'outils Formatage

Æ

#### **Surligner**

Couleur de mise en évidence  $\frac{a}{2}$   $\sqrt{a}$ 

La onzième dans le menu Outils \ Numérotation des lignes

Numérotation des lignes *(une action est requise sur le document après*   $\star_{\infty}$ *activation de ce bouton : double-clic ou déplacement)*

La dernière au menu Format \ Effacer le formatage direct

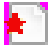

Nettoyer le document : sur « supprimer les modifications » la boîte « gérer les modifications apparaît »

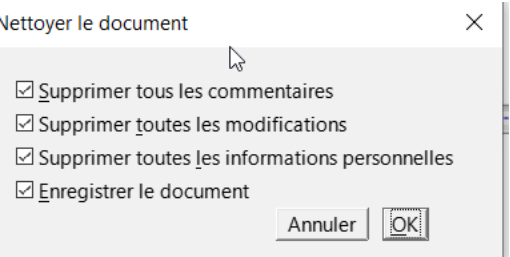

La barre d'outils n'est pas affichée par défaut. Pour l'afficher, il faut aller dans le menu **Affichage \ Barre d'outils \ Révision.**

#### *Extensions 16 / 41*

## <span id="page-16-0"></span>**6 - PORTRAIT OU PAYSAGE (WRITER)**

Cette extension implémente une nouvelle barre d'outils qui permet de basculer une page de portrait en paysage et paramétrer vos premières pages de document.

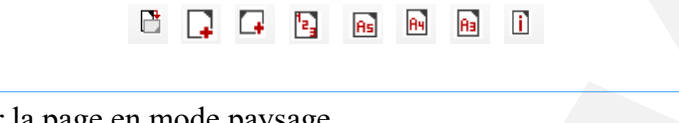

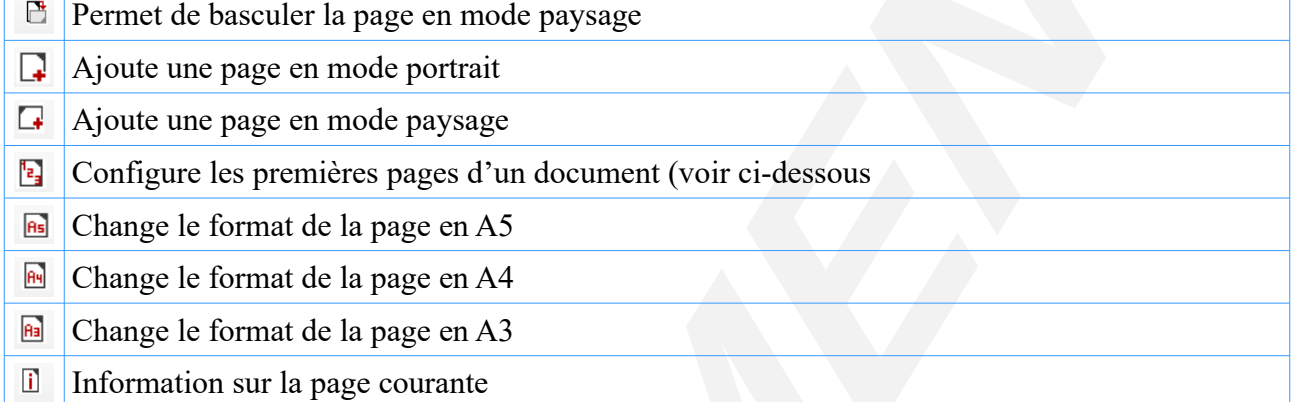

Plusieurs choix pour la configuration des premières pages d'une documentation.

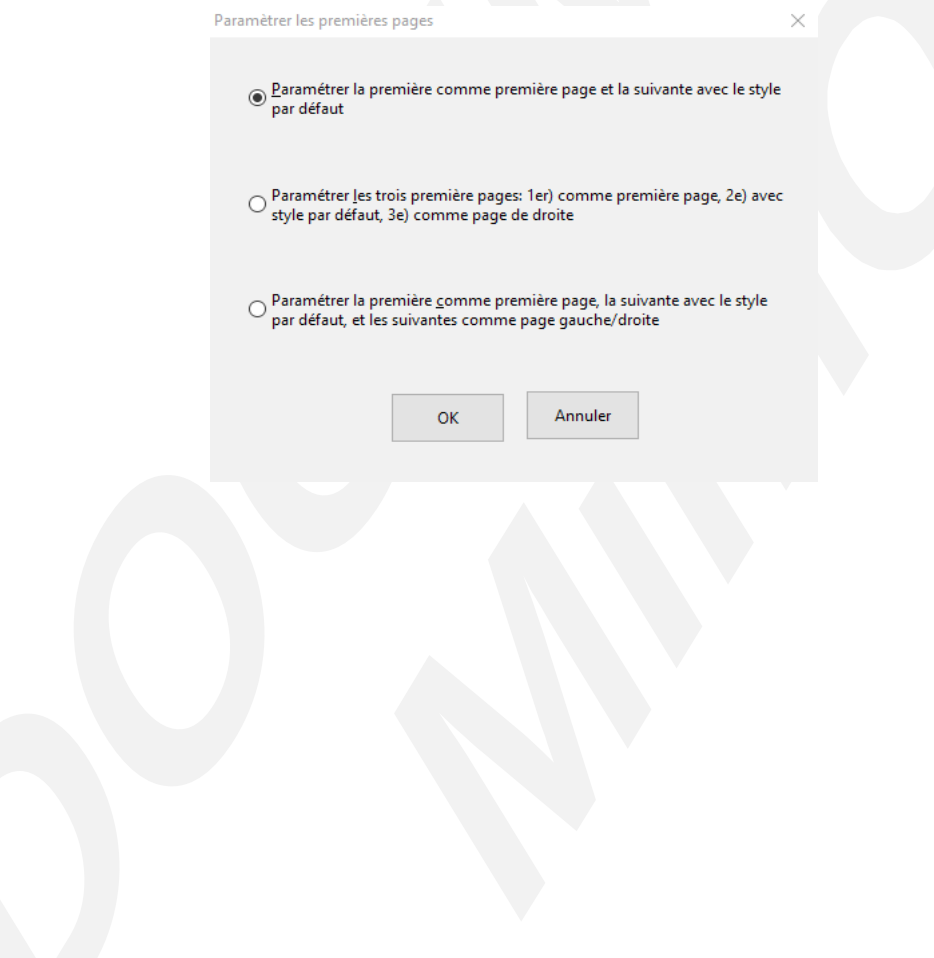

## <span id="page-17-0"></span>**7 - GRAMMAIRE DES FORMULES (CALC) (POUR RAPPEL)**

Extension supprimée

Suppression de l'extension « syntaxe formules-1.0.0.oxt » pour non-compatibilité à partir de la version 6.0.6.2 en accord avec le ministère de la Culture.

## <span id="page-18-0"></span>**8 - MESSAGES (WRITER, BASE)**

Autotexte : Messages accessibles via les touches CTRL + F3. Différents messages pour vos documentations.

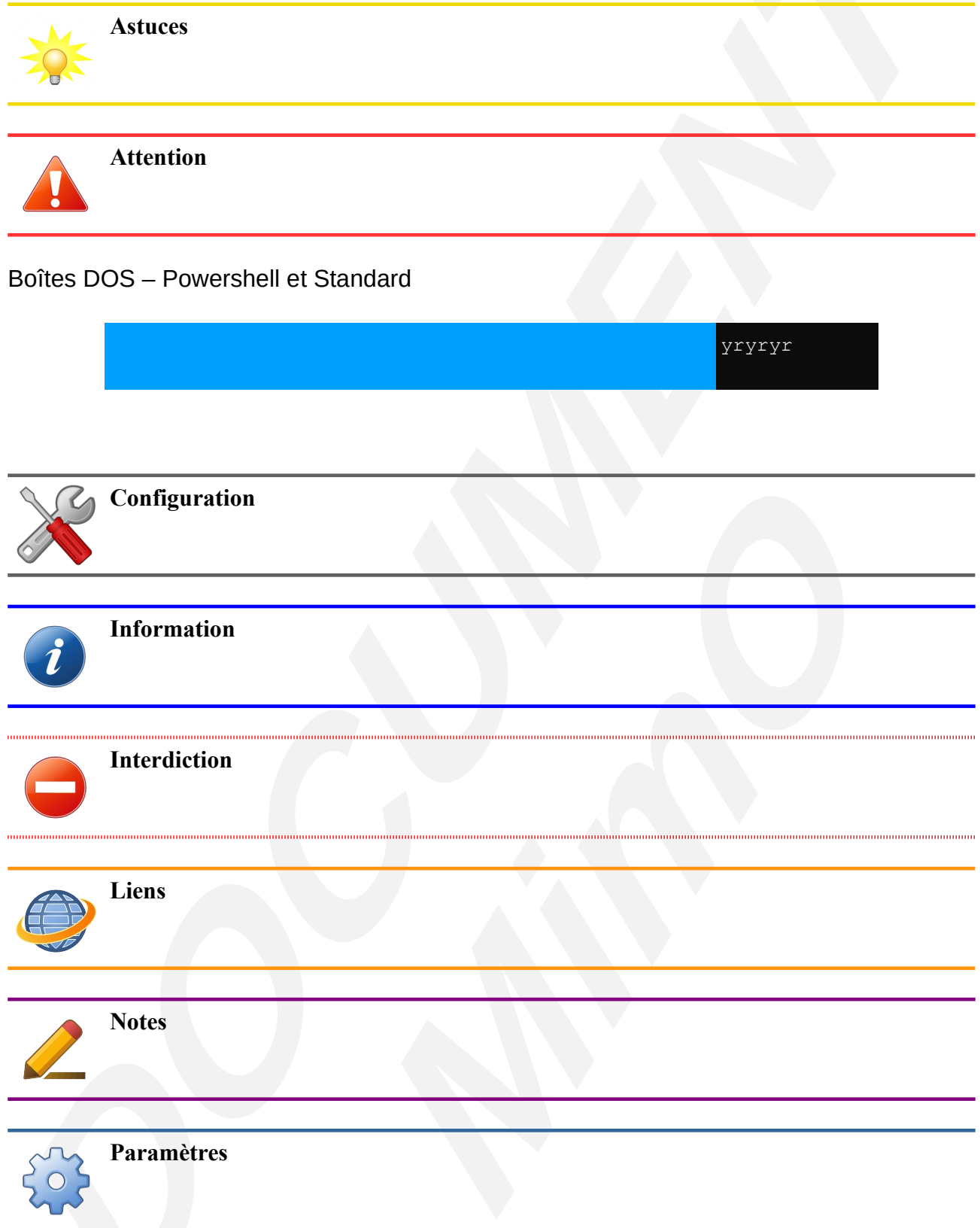

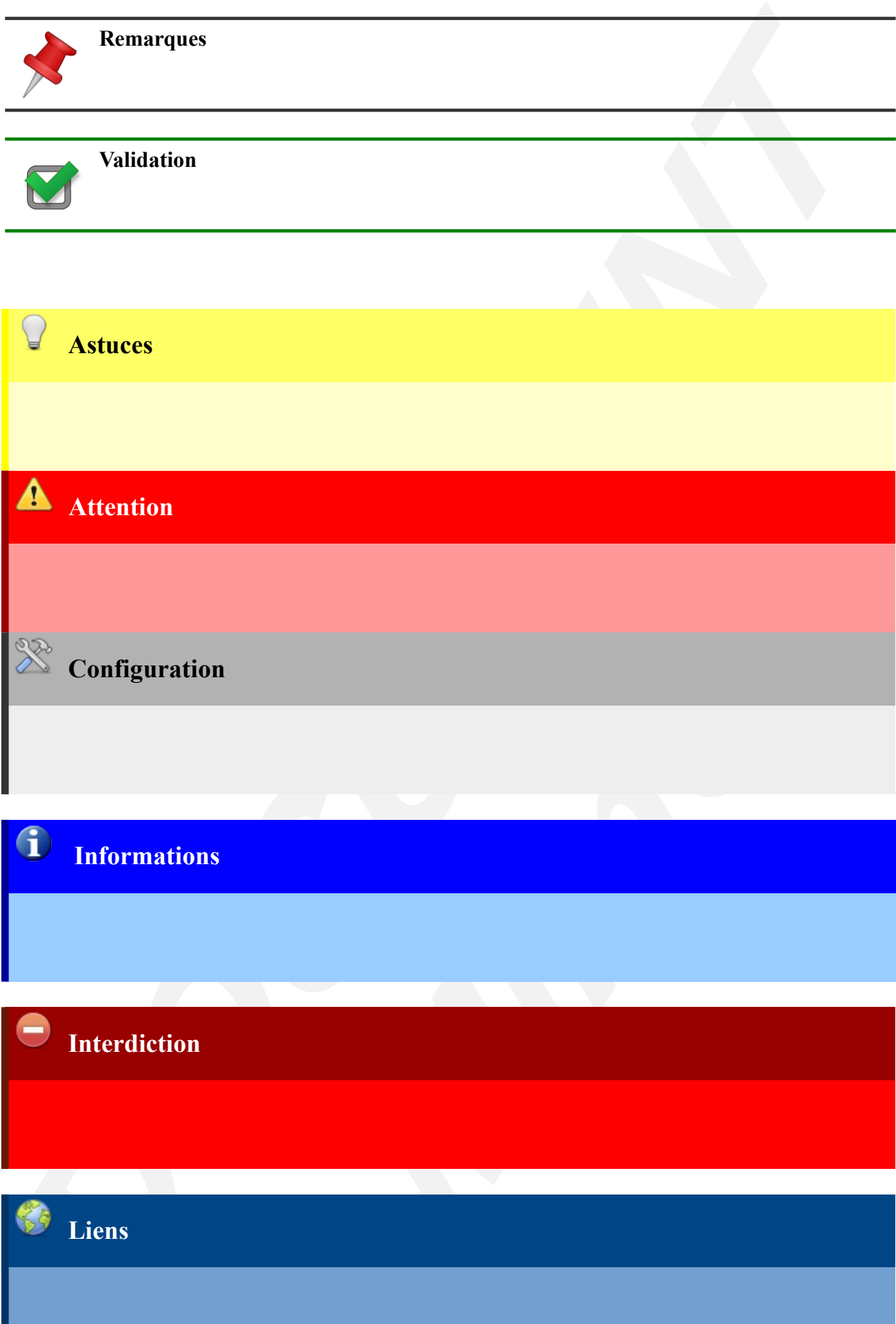

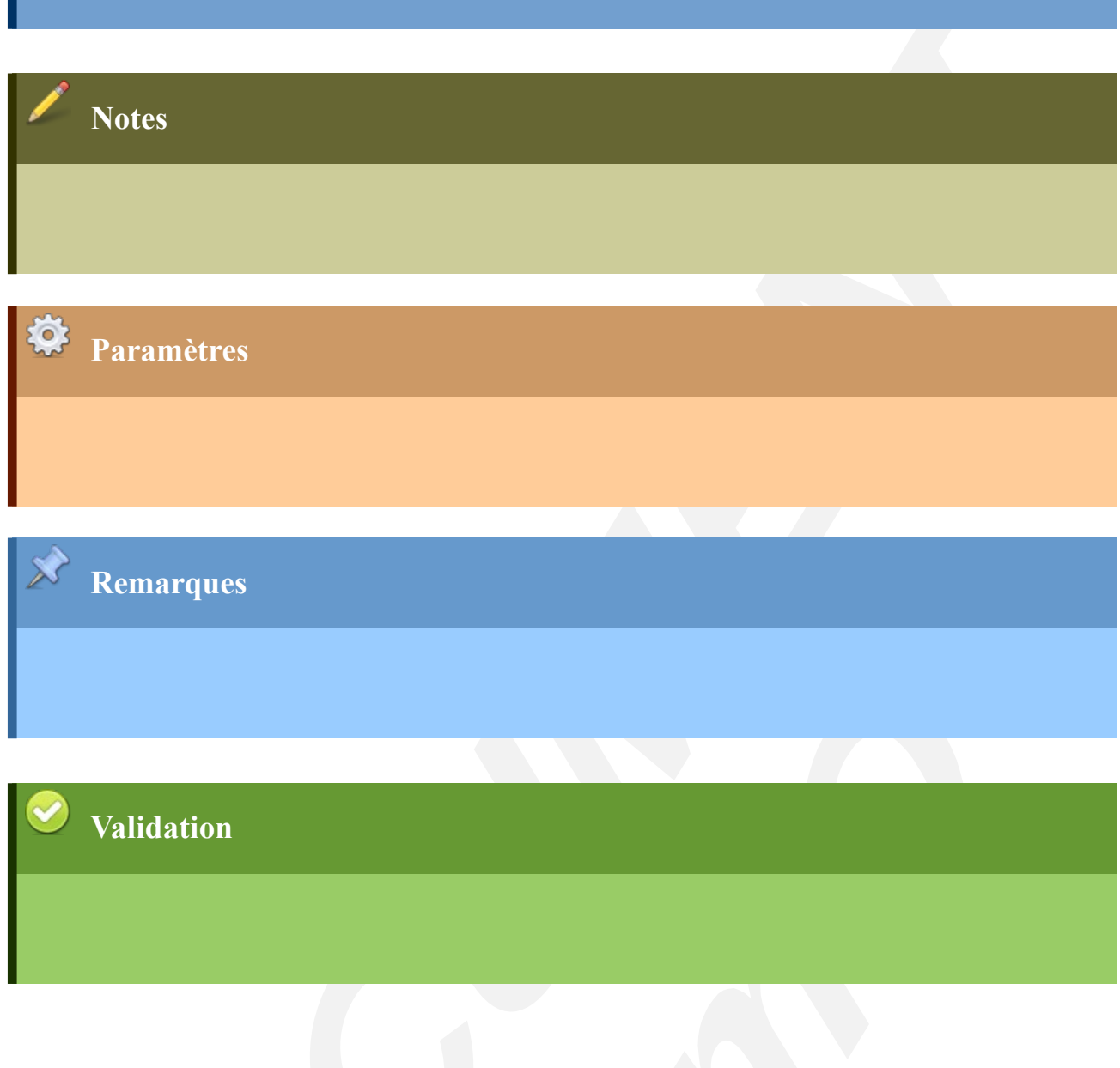

## <span id="page-21-0"></span>**9 - PARAMÉTRAGE LIBREOFFICE**

Le fichier *mimo.xcd* contient des paramètres supplémentaires*.* Ce fichier se trouve dans le répertoire *« %programfiles%\LibreOffice X.x\share\registry ».* Il peut être modifié à volonté et les modifications prendront effet au lancement de LibreOffice. Les modifications faites dans ce fichier ne sont pas prioritaires sur les modifications faites dans le profil de l'utilisateur.

Modifications effectuées :

- *Taille d'icônes : Petit en remplacement de Automatique*
- Sécurité des macros : *Niveau de sécurité moyen au lieu de : Niveau de sécurité élevé.*
- Activation de la r*econnaissance des nombres dans les tableaux sous Writer.*
- *Désactivation de l'affichage des astuces au démarrage de Libo*
- Activation de *l'apostrophe typographique* pour éviter les erreurs grammaticales.
- Activation de la *création d'une copie de sauvegarde.*
- Activation de *l'enregistrement des informations de récupération automatique toutes les 20 minutes. (au lieu de toutes les 30 minutes)*
- Cache pour les images utilisées par LibreOffice : *20Mo par défaut,* mis à *96Mo.*
- $\mathbf{L}$
- Ajout des formats d'étiquettes et Cartes de visite Micro Application : 5010, 5011, 5056, 5057, 5202, 5210, 5244, 5249, 5321, 5326, 5392, 5395.

Il est possible dans ce fichier de paramétrer un chemin pour des modèles de documents.

```
<!-- voici un exemple pour ajouter un chemin pour des modèles -->
     <node oor:name="Path">
   <node oor:name="Current">
     <prop oor:name="Template" oor:type="oor:string-list">
       <value>
      <it>$(insturl)/share/template/$(vlang)</it>
      <it>$(insturl)/share/template/common</it>
      <it>file://serveur/bureautique/mesmodeles</it>
       </value>
   </prop>
      </node>
     </node>
```
Modifier la ligne en rouge selon votre configuration sans toucher au reste du paragraphe.

Pour ajouter un chemin contenant une lettre de lecteur la syntaxe est : **file:///Y:/mesmodeles**

Si le chemin contient des espaces, remplacez-les par : **% 20.**

## <span id="page-22-0"></span>**10 - POLICES DE CARACTÈRES**

Les polices suivantes ont été ajoutées :

un conseil : si vous devez partager des documents avec ces polices, il est préférable d'incorporer les polices dans le document (item « Fichier / Propriétés → Police : cocher la case incorporer les polices dans le document)

- CMU.
- Florencesans.
- Caractères : Police utilisée pour la galerie des Signaux routiers.
- Noto.

### **10.1 - Les 9 polices** *CMU* **:**

- Voix ambiguë d'un cœur qui au zéphyr préfère les jattes de kiwis,
- *Voix ambiguë d'un cœur qui au zéphyr préfère les jattes de kiwis*
- Voix ambiguë d'un cœur qui au zéphyr préfère les jattes de kiwis
- Voix ambiguë d'un cœur qui au zéphyr préfère les jattes de kiwis
- Voix ambiguë d'un cœur qui au zéphyr préfère les jattes de kiwis
- Voix ambiguë d'un cœur qui au zéphyr préfère les jattes de kiwis
- **Voix ambiguë d'un cœur qui au zéphyr préfère les jattes de kiwis**
- *Voix ambiguë d'un cœur qui au zéphyr préfère les jattes de kiwis*
- Voix ambiguë dợun c Eur qui au zéphyr préfère les jattes de kiwis

#### **10.2 - Les 5 polices** *Caractères* **:**

- Voix ambiguë d un cœur qui au zéphyr préfère les jattes de kiwis '
- Voix ambiguë d un cœur qui au zéphyr préfère les jattes de kiwis '
- Voix ambiquë d'un cœur qui au zéphyr préfère les jattes de kiwis
- Voix ambiguë d'un cœur qui au zéphyr préfère les jattes de kiwis
- Voix ambiguë d'un cœur qui au zéphyr préfère les jattes de kiwis

#### **10.3 - Les 6 polices Florencesans :**

- Voix ambiguë d'un cœur qui au zéphyr préfère les jattes de kiwis
- Voix ambiguë d'un cœur qui au zéphyr préfère les jattes de kiwis
- Voix ambiguë d'un cœur qui au zéphyr préfère les jattes de kiwis
- Voix ambiguë d'un cœur qui au zéphyr préfère les jattes de kiwis
- *Voix ambiguë d'un cœur qui au zéphyr préfère les jattes de kiwis*
- Voix ambiguë d'un cœur qui au zéphyr préfère les jattes de kiwis
- et 10 autres polices florencesans : condensé, gras et noire

#### **10.4 - Exemples de polices Noto :**

- Voix ambiguë d'un cœur qui au zéphyr préfère les jattes de kiwis
- Voix ambiguë d'un cœur qui au zéphyr préfère les jattes de kiwis
- Voix ambiguë d'un cœur qui au zéphyr préfère les jattes de kiwis

## <span id="page-23-0"></span>**11 - FORMULES DE POLITESSE - (AUTO TEXTE)**

Il a été ajouté un AutoTexte « Formules de politesse » accessible par CTRL + F3 ou via le menu Outils \ **AutoTexte** ou en saisissant le raccourci correspondant dans le document et en appuyant sur F3**.**

Cet AutoTexte contient plusieurs catégories « administration, divers, militaire, noblesse, politique, professionnel, religion).

#### **Exemples de formules :**

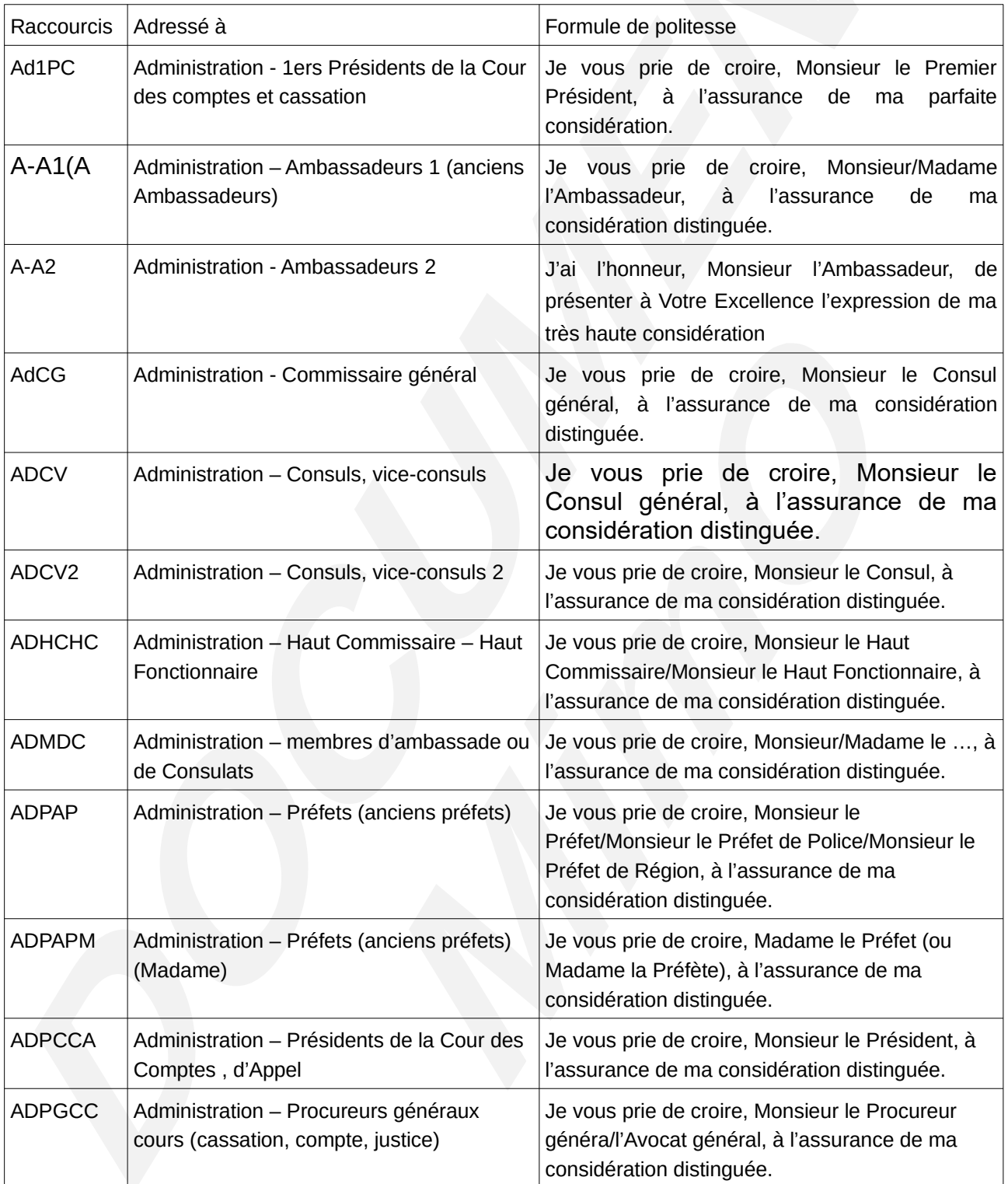

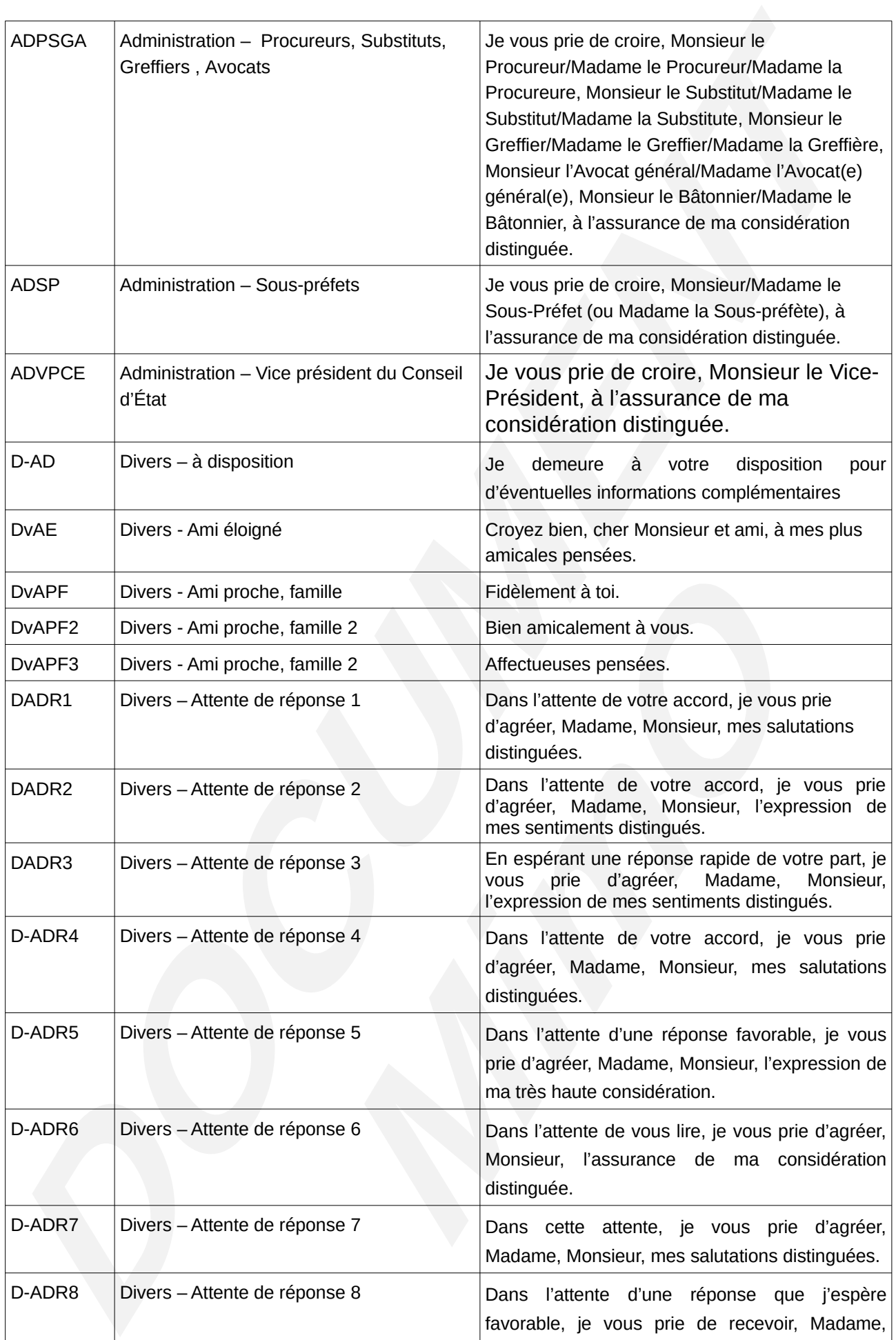

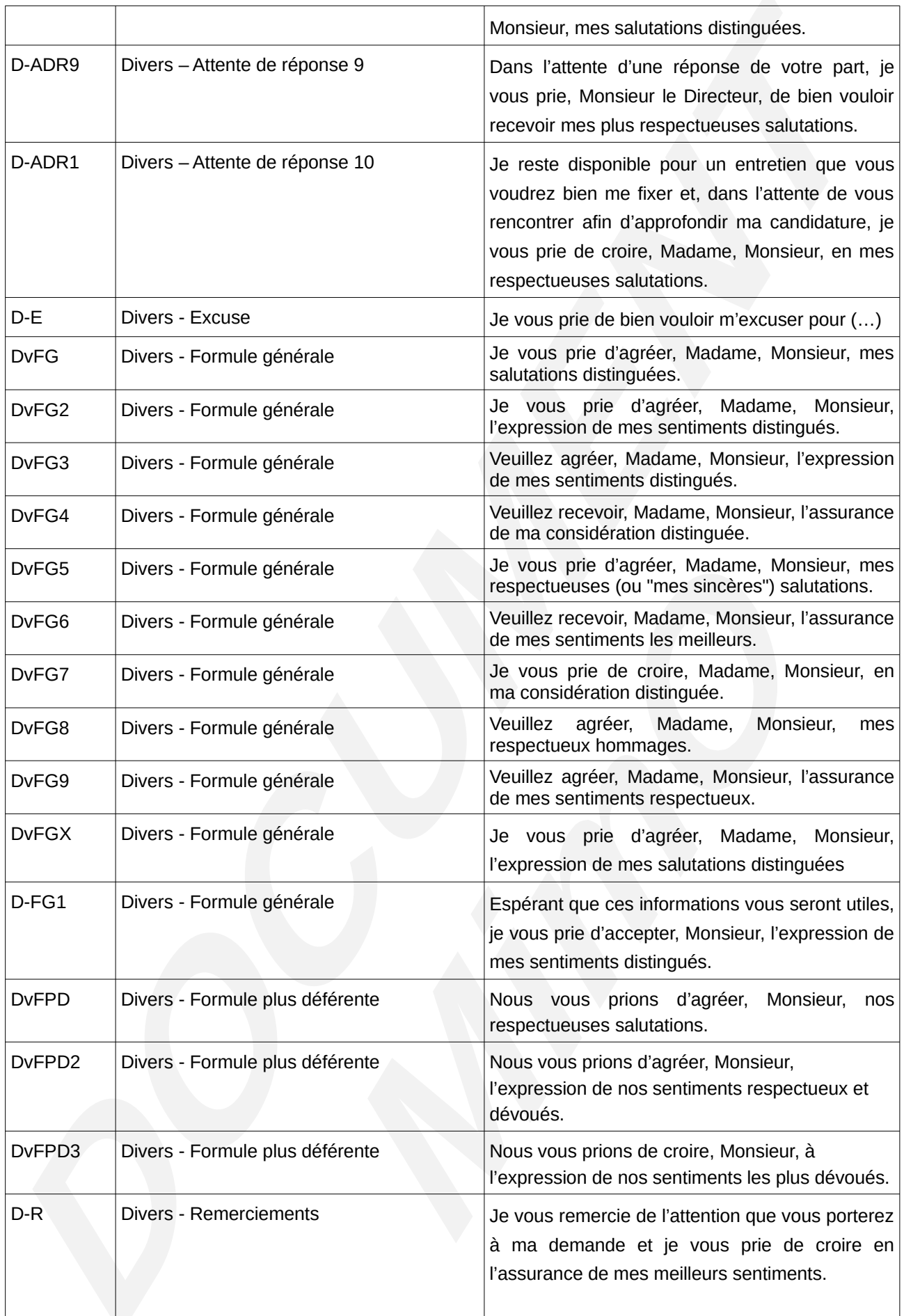

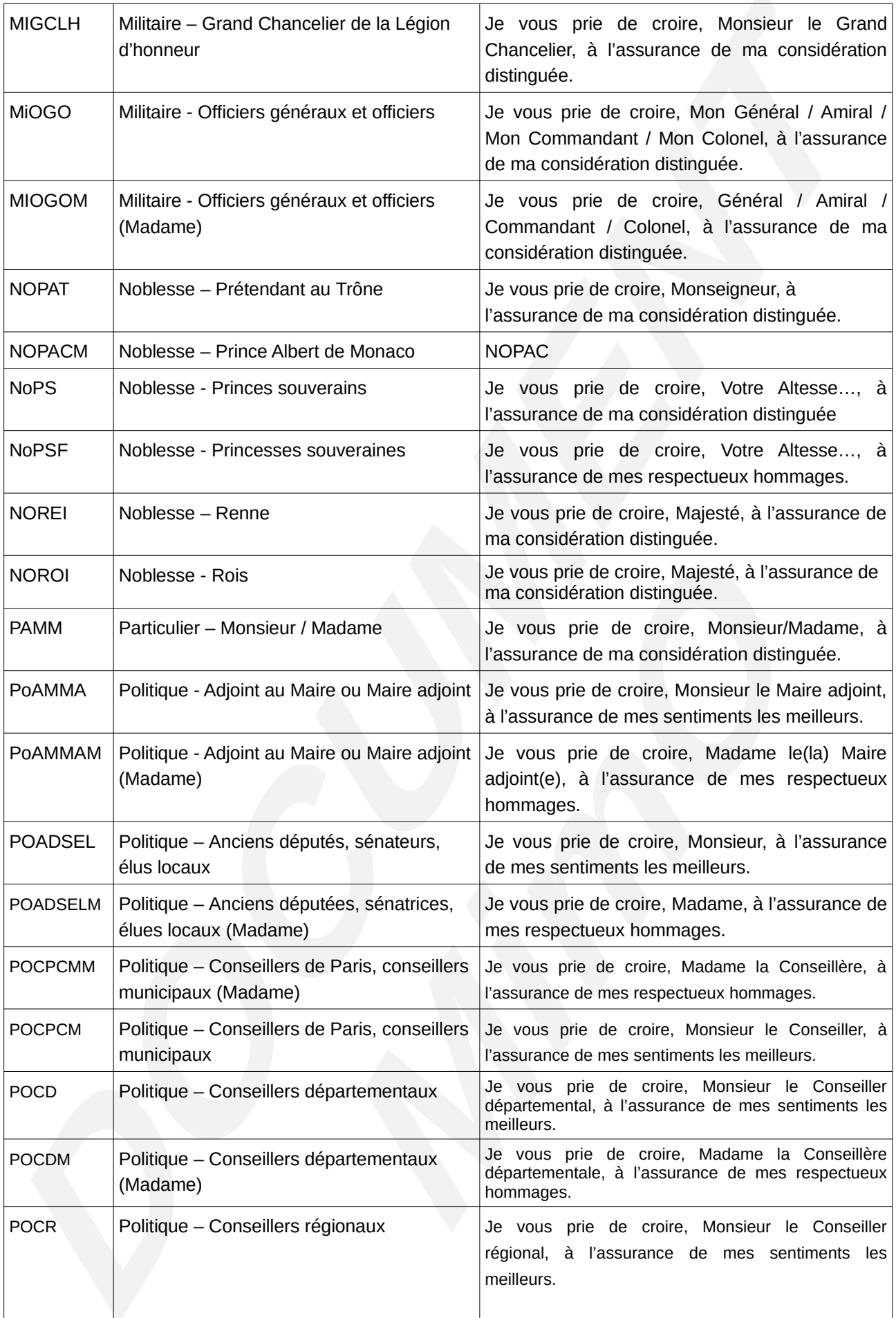

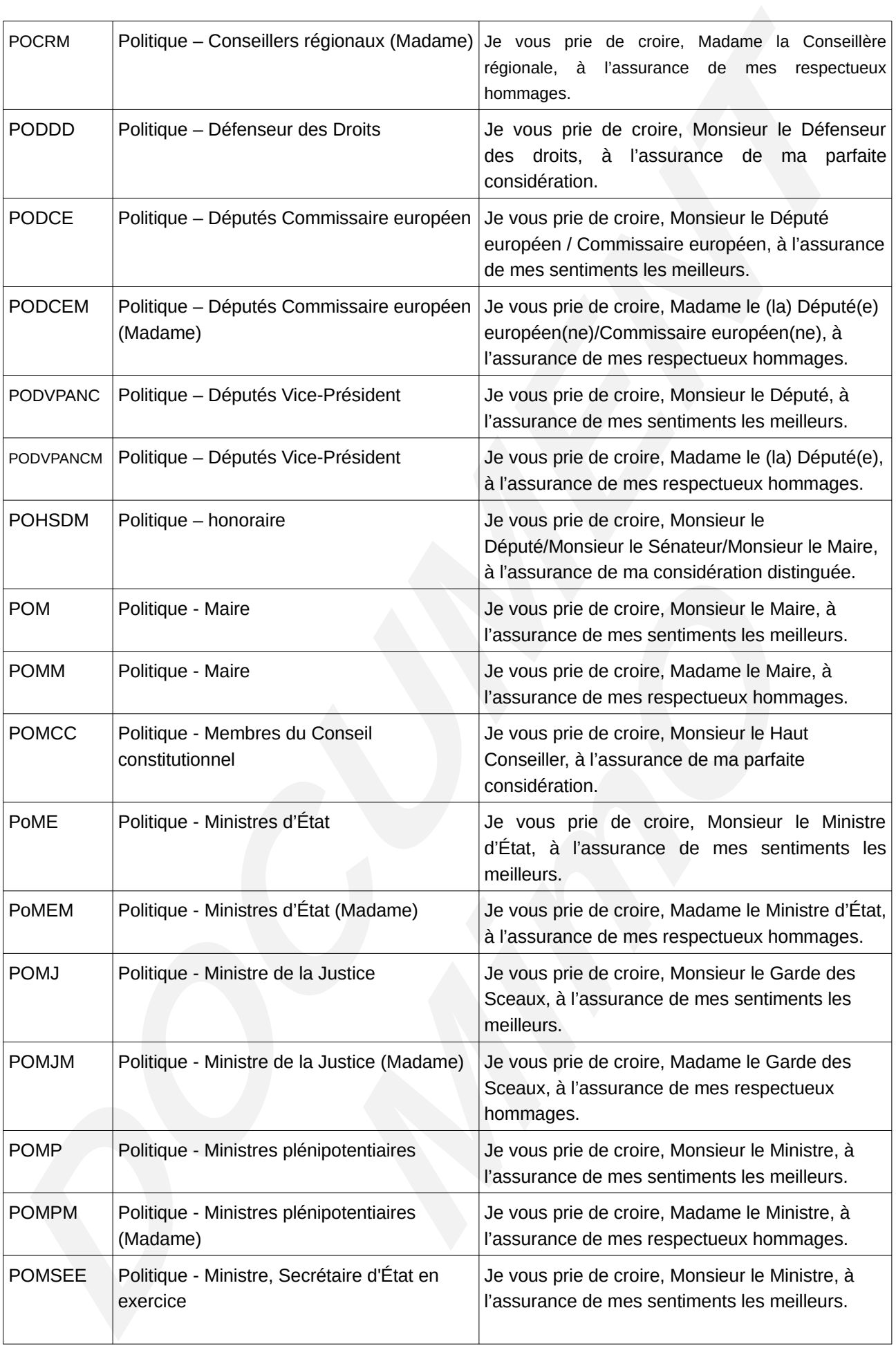

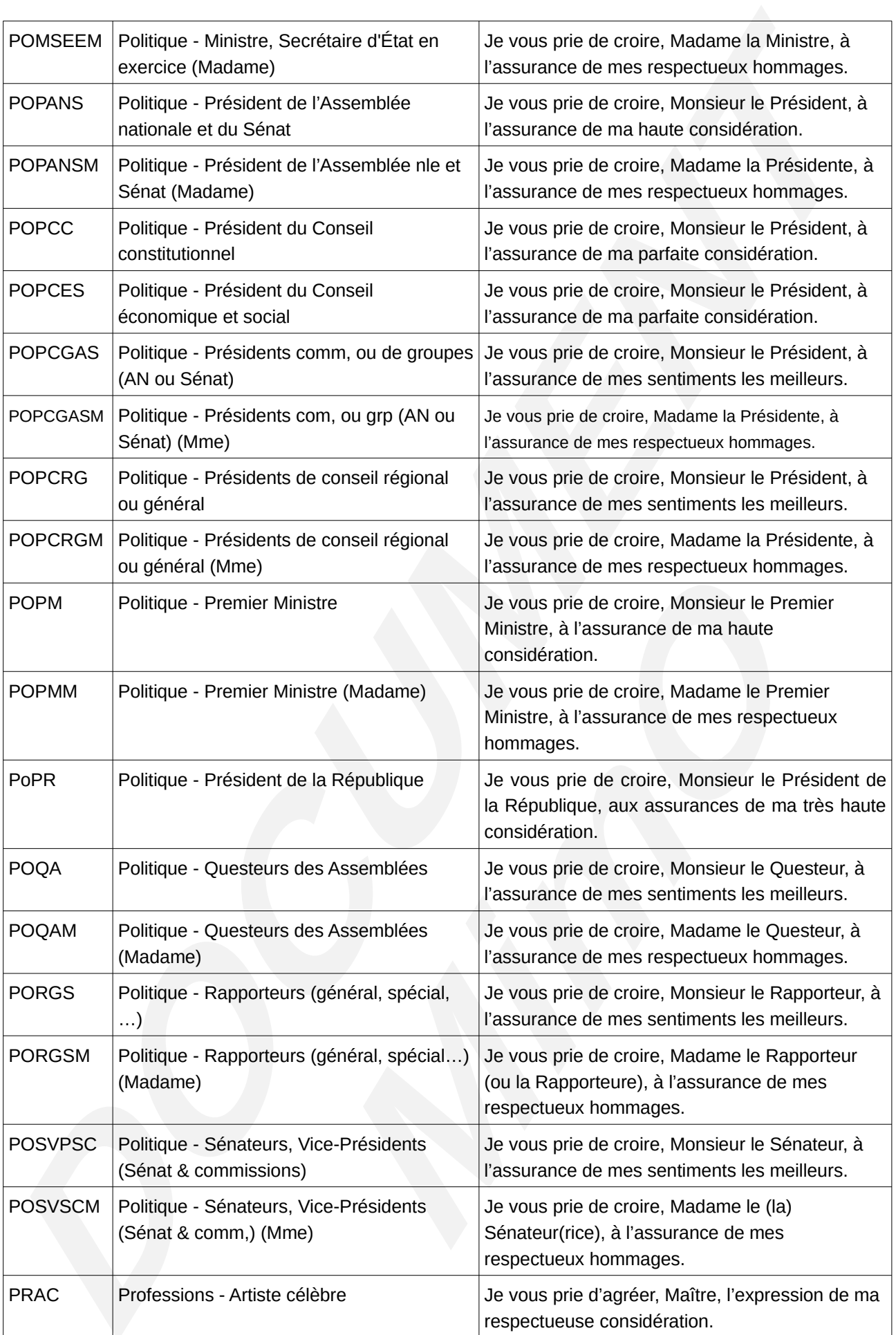

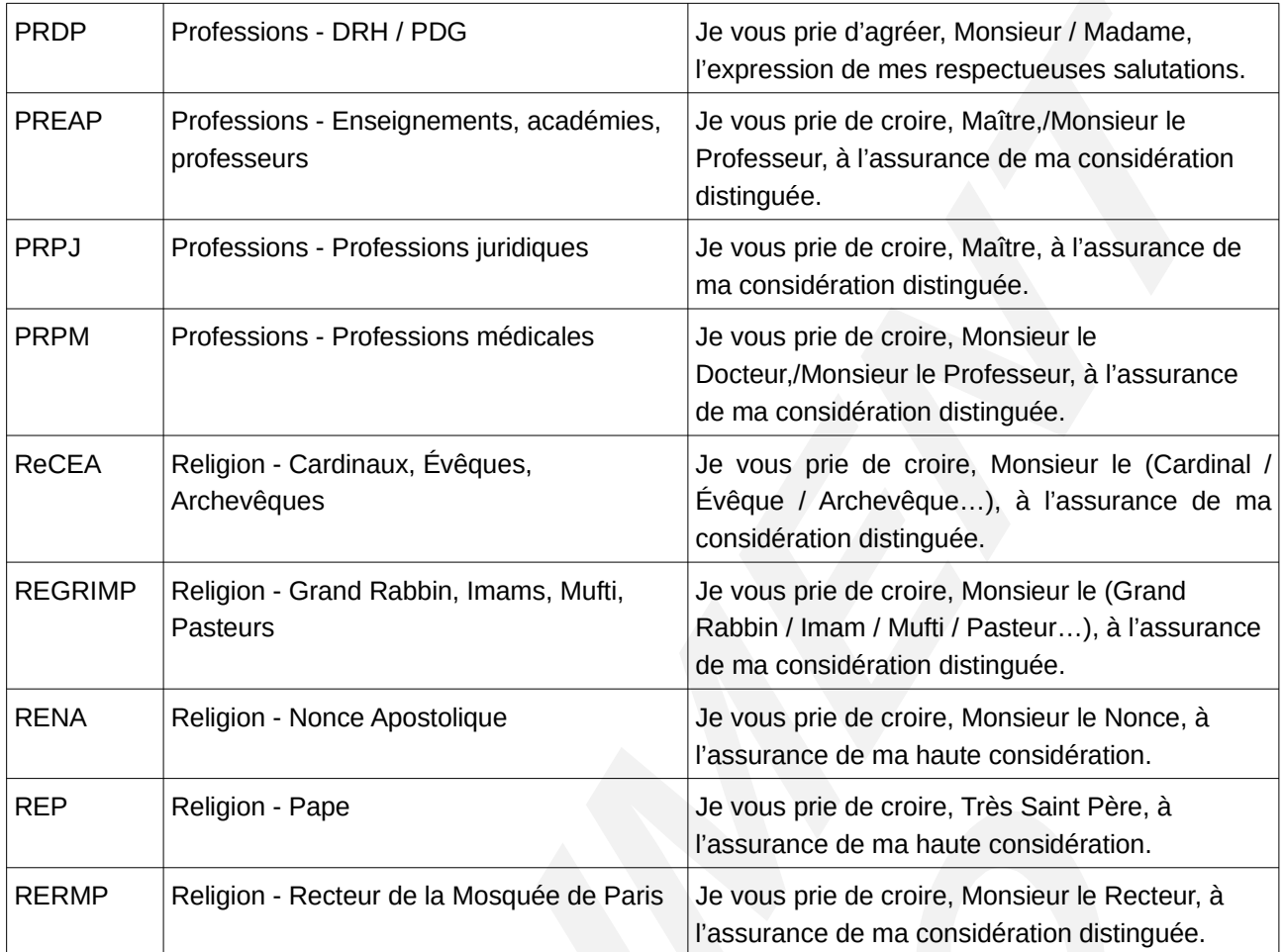

# <span id="page-30-0"></span>**12 - DICTIONNAIRES SUPPLÉMENTAIRES**

Trois dictionnaires sont ajoutés :

- **12.1 Allemand**
- **12.2 Italien**
- **12.3 Portugais**

# <span id="page-31-0"></span>**13 - MODÈLES FR**

Il s'agit des documents utilisés par défaut lors de l'ouverture d'un document.

## <span id="page-32-0"></span>**14 - DOCUMENTATION**

La documentation du groupe MimO est incluse dans l'installation sur le poste de l'utilisateur. Elle est au format PDF et se trouve sous :

Démarrer > tous les programmes > LibreOffice X.x > Documentation

Elle se compose des documents suivants :

- Guide de présentation générale : *libo\_general\_presentation\_generale\_N.n.pdf*
- Memento général LibreOffice : *libo\_general\_memento\_N.n.pdf*
- Guide d'installation LibreOffice : *libo\_guide\_installation\_N.n.pdf*
- Documentation Calc : *libo\_calc\_version\_N.n.pdf*
- Memento Calc : *libo\_calc\_memento\_N.n.pdf*
- Documentation Writer : *libo\_writer\_version\_N.n.pdf*
- Memento Writer : *libo\_writer\_memento\_N.n.pdf*
- Documentation Impress : *libo\_impress\_version\_N.n.pdf*
- Memento Impress : *libo\_impress\_memento\_N.n.pdf*
- Documentation Draw : *libo\_draw\_version\_N.n.pdf*
- Écrire une formule avec Math : *libo\_math\_ecrire\_une\_formule\_N.n.pdf*
- Extensions ajoutées par le Groupe MimO : *libo\_extensions\_N.n.pdf*
- Utilisation de Base : *libo\_base\_version\_N.n-Utilisation.pdf*
- Principes d'usage base de données : *libo\_base\_version\_N.n-mode\_d\_emploi.pdf*
- Memento Base : *libo\_base\_memento\_N.n.pdf*

### <span id="page-33-0"></span>**15 - GALERIE DE CLIPARTS**

La galerie de cliparts se compose d'un ensemble de diverses cartes géographiques et historiques et d'autres objets classés par « Thème ». Elle permet d'afficher une collection d'objets graphiques qui peuvent être insérés dans tout document par un simple Glisser/Déposer.

Ces objets sont identifiables et se trouvent stockés sous : %Programfiles%\LibreOffice X.x\Share\gallery

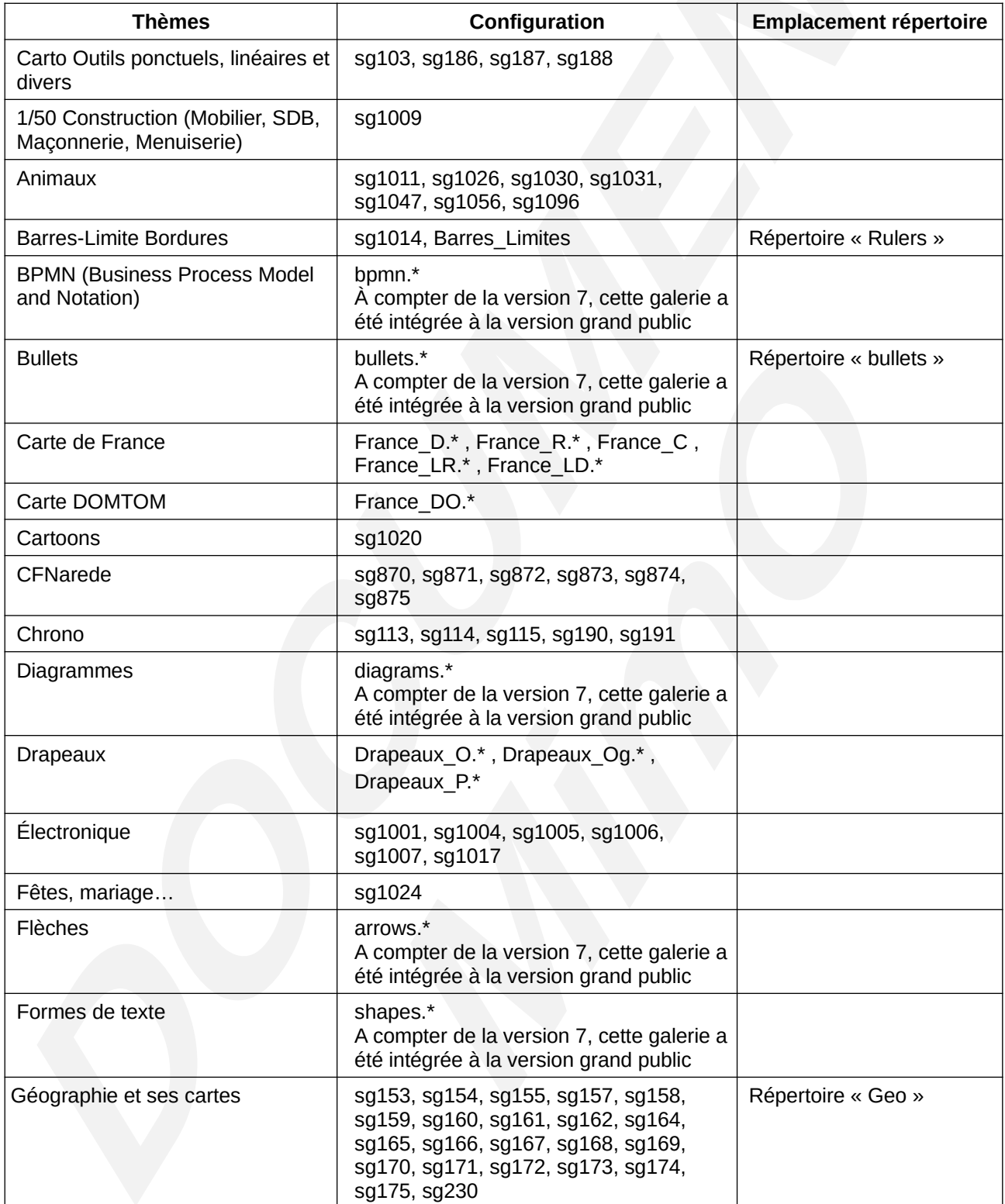

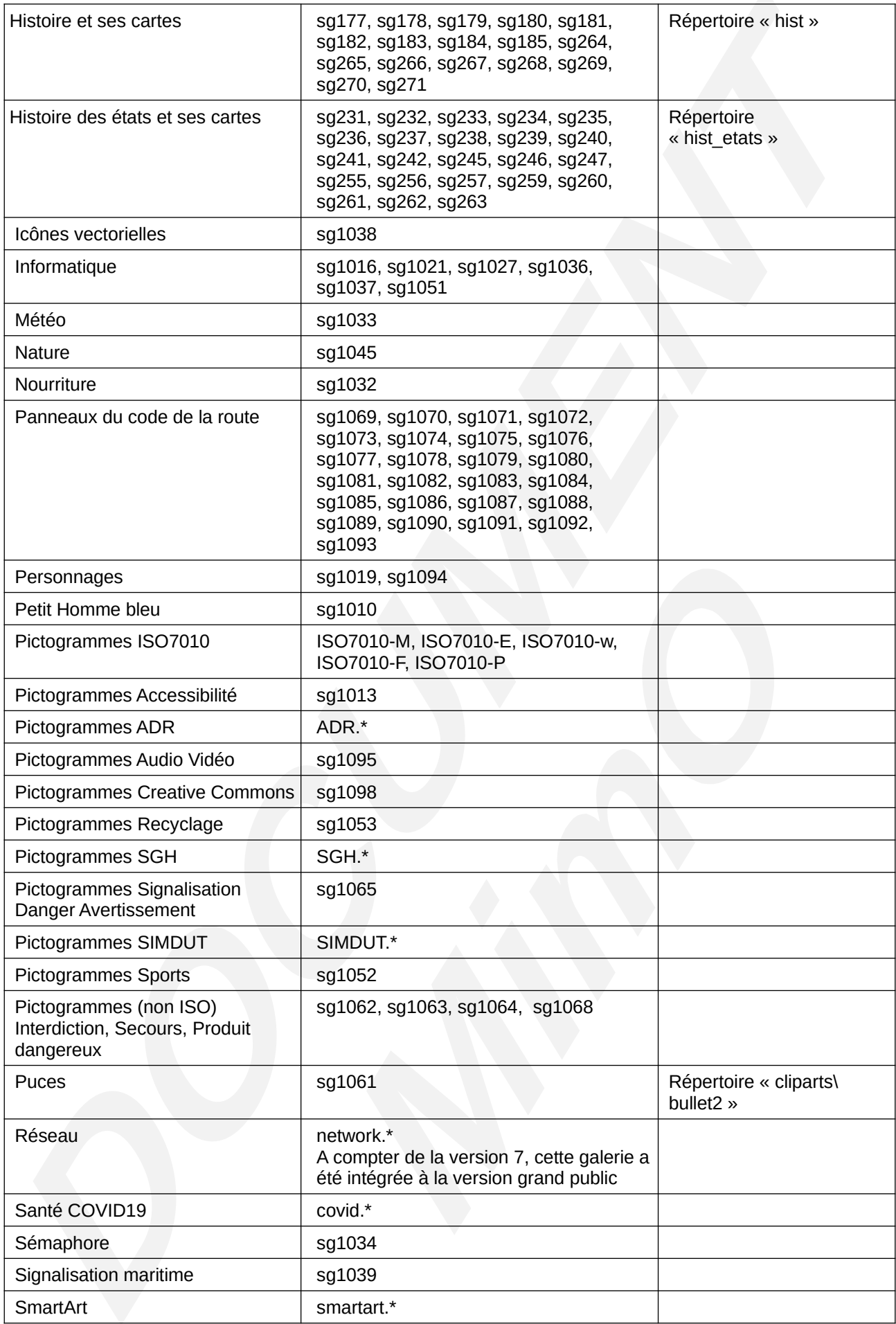

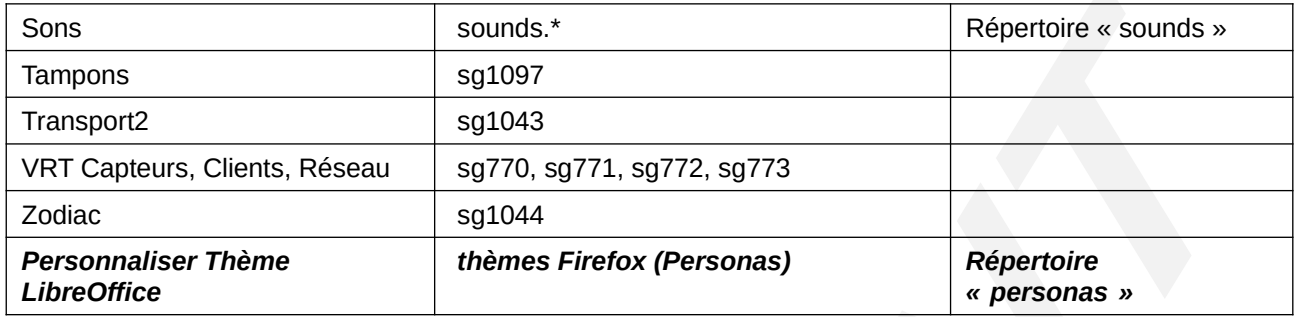

### <span id="page-36-0"></span>**16 - LIRE COULEUR (WRITER, IMPRESS, DRAW)**

LireCouleur adapte les textes pour l'aide aux personnes dyslexiques et l'apprentissage de la lecture.

La fonctionnalité de LireCouleur se présente dans la barre de menus du traitement de texte « Writer », « Impress » et « Draw ».

Sans nom 1 - LibreOffice Writer

Fichier Édition Affichage Insertion Format Styles Tableau Formulaire Qutils Grammalecte LireCouleur Fenêtre Aide

LireCouleur donne accès à plusieurs fonctions :

- choisir les phonèmes à mettre en évidence
- faire apparaître les lettres muettes ou caduques avec une typographie particulière
- colorier les sons des phonèmes sélectionnés
- segmenter les mots en syllabes et alterner la typographie de chaque syllabe
- segmenter les mots en syllabes et souligner les syllabes.

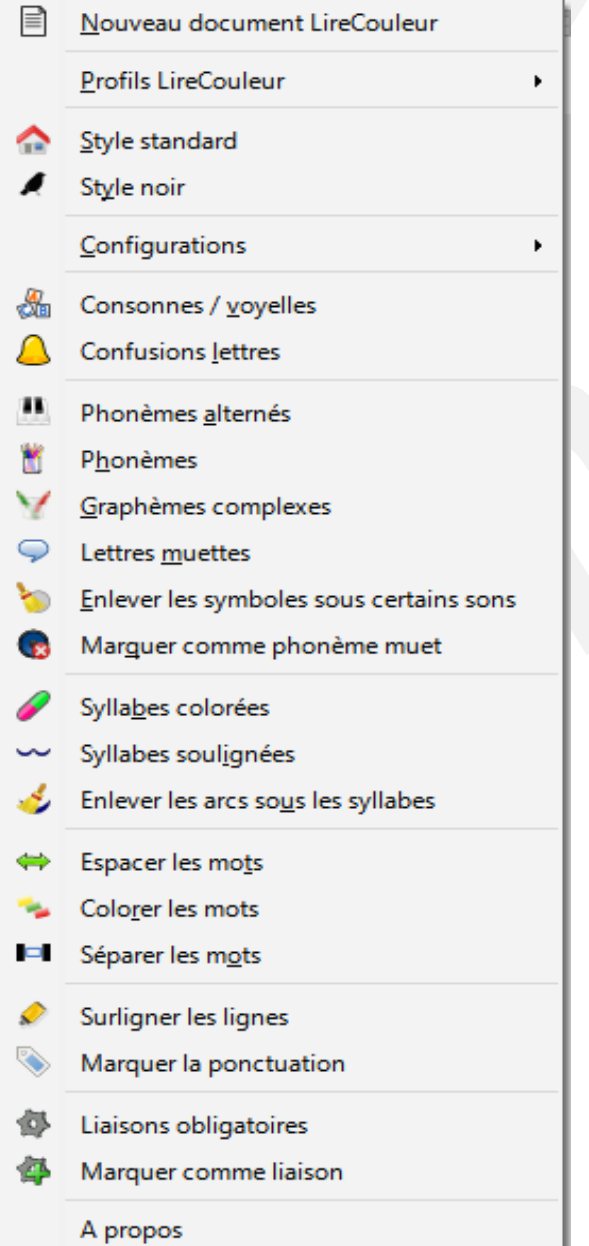

LireCouleur n'apparaît pas directement dans les outils de dessin « Draw » et de présentation « Impress ». Il est néanmoins possible de mettre un texte en forme en utilisant les objets OLE. Il faut pour cela insérer un objet OLE de type Texte LibreOffice et double-cliquer sur cet objet pour voir apparaître les fonctions LireCouleur.

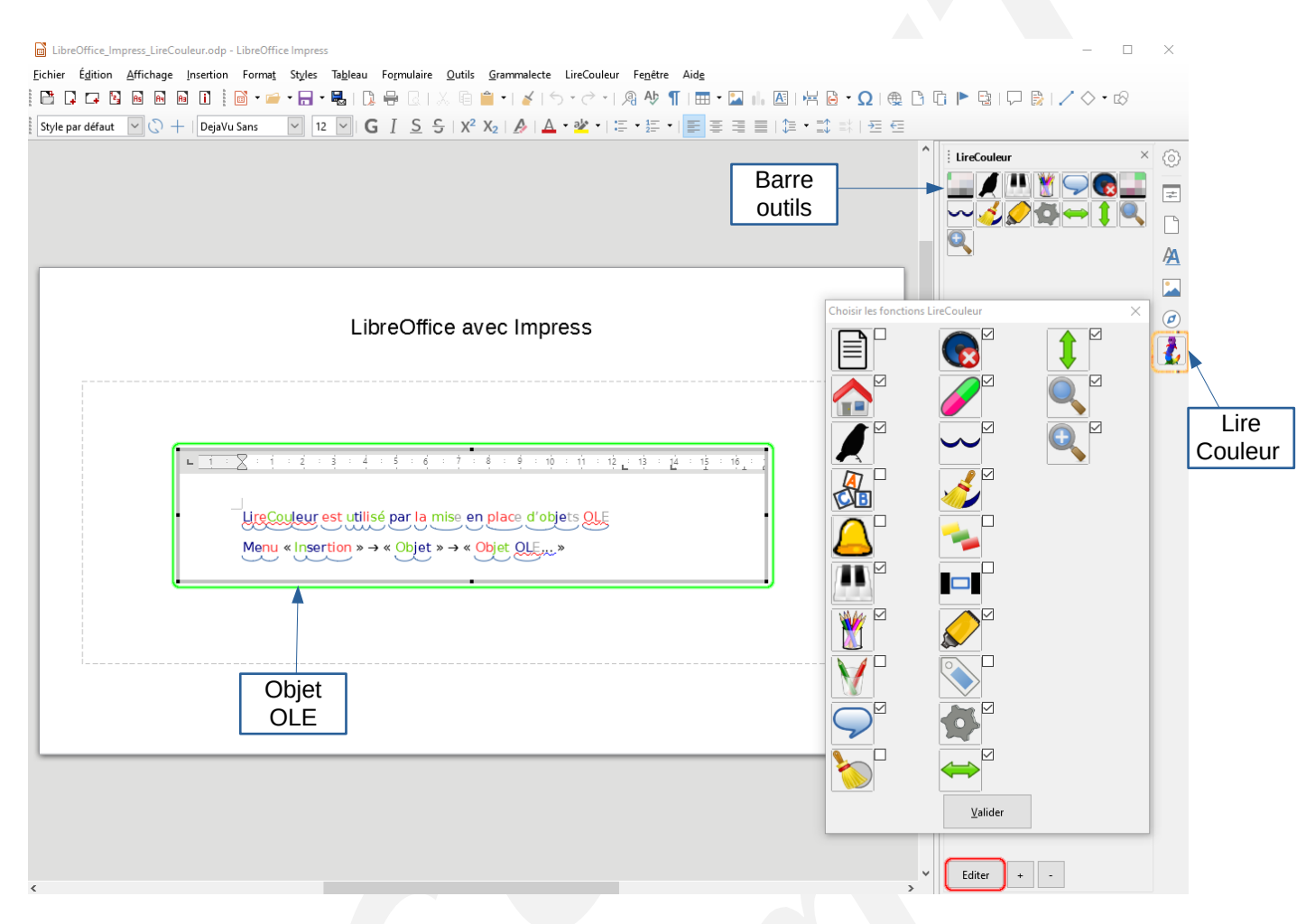

En bas du panneau, le bouton « Editer » permet de choisir les fonctions à afficher dans le panneau. Les deux boutons suivants « + » et « - » permettent d'agrandir ou de réduire la taille des boutons du panneau.

## **17 - FICHIERS D'AIDES FRANÇAIS**

Par défaut, la version du site LibreOffice (fr.libreoffice.org) ne propose pas de déployer l'aide :

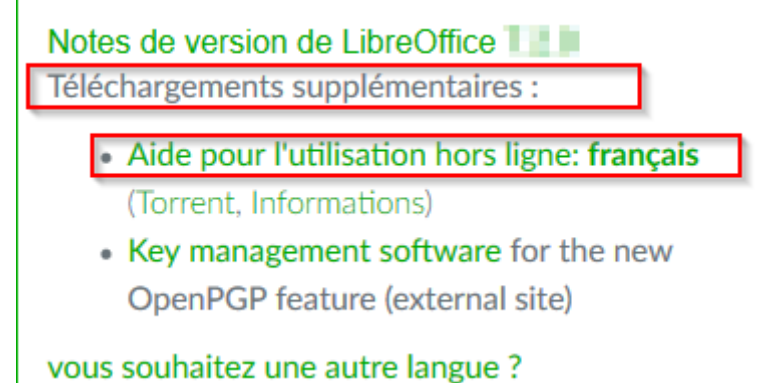

Lorsque l'aide n'est pas déployée, la touche F1 ( ou le menu Aide \ Aide de LibreOffice) propose d'accéder à l'aide en ligne :

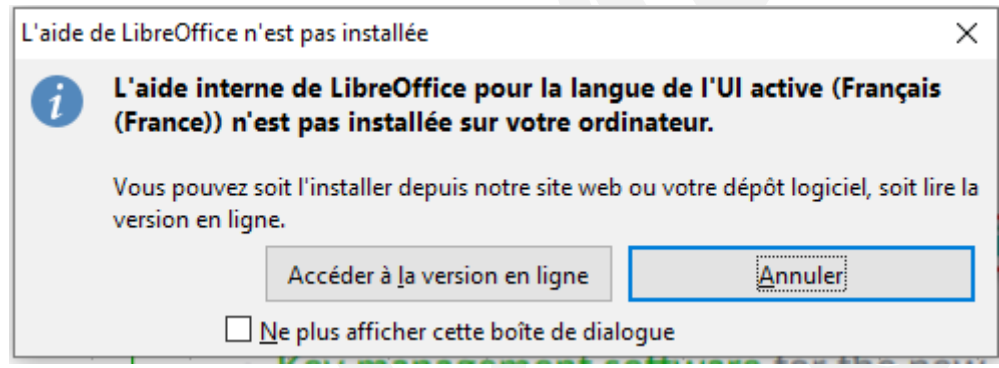

Le groupe MIMO a décidé de déployer par défaut ces fichiers d'aides. Ils se trouve sous le répertoire « LibreOffice\help ».

## <span id="page-39-0"></span>**18 - LIENS**

### **Support LibreOffice gratuit**

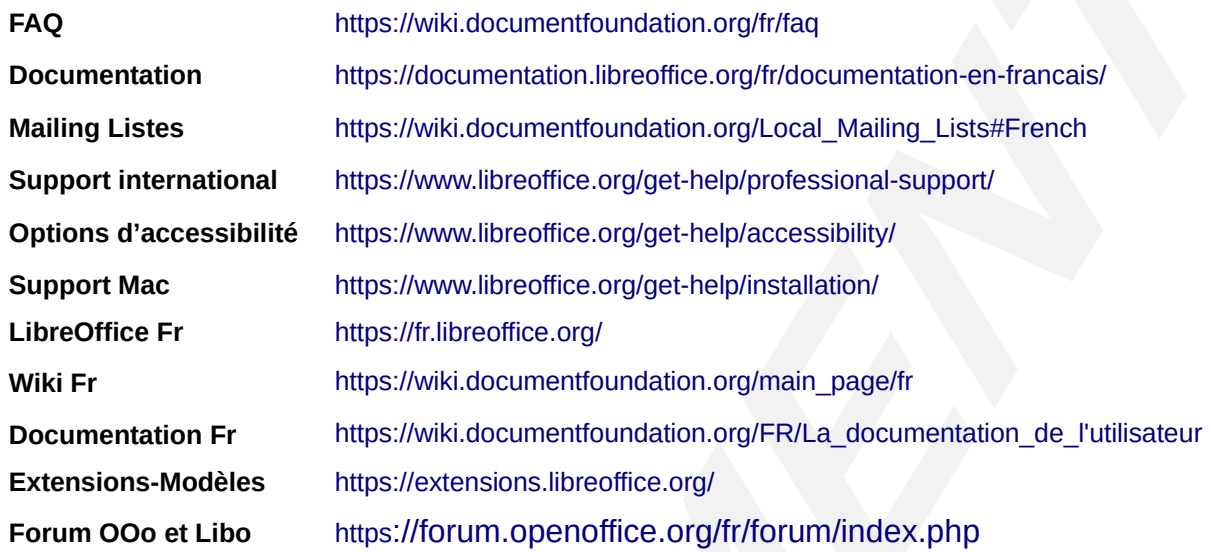

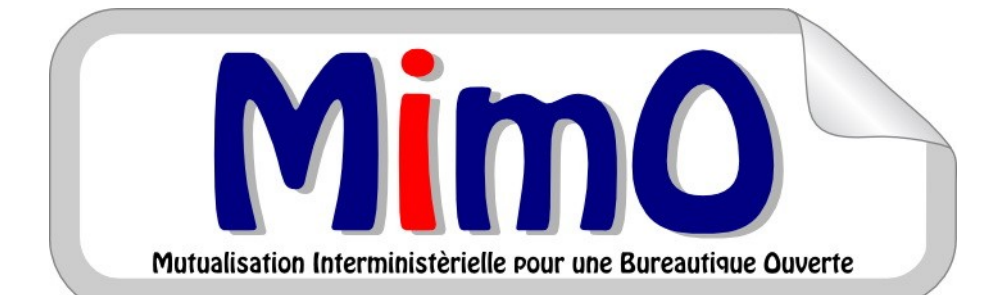